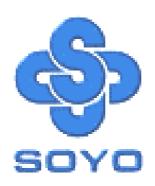

# **SY-5EHM/5EH5 V1.3**

# Super 7<sup>TM</sup>

# **Motherboard**

Pentium<sup>®</sup> Class CPU supported

\*\*\*\*\*\*\*\*\*\*\*\*\*\*\*\*\*\*\*

ETEQ82C663 PCI/AGP Motherboard

AT Form Factor

User's Guide

&

**Technical Reference** 

### **NSTL** "Year 2000 Test" Certification Letter

September 23, 1998

Testing Date: September 23, 1998

Certification Date: September 23, 1998

Certification Number: NCY2000-980923-004

To Whom It May Concern:

We are please to inform you that the "SY-5EHM/5EH5" system has passed NSTL Year 2000 certification test program. The Year 2000 test program tests a personal computer for its ability to support the year 2000. The "SY-5EHM/5EH5: system is eligible to carry the NSTL: Year 2000 Certification" seal.

The Year 2000 certification test has been done under the following system configuration:

Company Name : SOYO COMPUTER INC.

System Model Name : SY-5EHM/5EH5

Hardware Revision : N/A

CPU Model : Intel Pentium 200/66Mhz

On Board Memory/L2 Cache : PC100 SDRAM DIMM 32MBx1 /1MB

System BIOS : Award Modular BIOS V4.51PG, An Energy Star Ally

Copyright © 1984—98,

ompliant

EH-1A6,07/15/1998-VP3-586B-8669-2A5LES2AC-00

Best regards,

NSTL/ALLION Labs

Vice President

### SPORTON INTERNATIONAL INC.

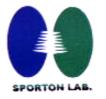

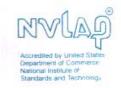

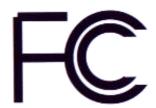

# Declaration of Conformity

According to 47 CFR, Part 2 and 15 of the FCC Rules

Declaration No.: D872907 *July.10 1998* 

The following designated product

**EQUIPMENT: Main Board MODEL NO.: SY-5EH** 

Which is the Class B digital device complies with 47 CFR Parts 2 and 15 of the FCC rules.

Operation is subject to the following two conditions: (1) this device may not cause harmful interference, and (2) this device must accept any interference received, including interference that may cause undesired operation.

The product was tested with the following configuration:

Monitor: SONY/AK8GDM17SE2T Printer: HP/DS17XU2225

Modem: ACEEX/IF AXDM1414 Keyboard: SILITED/GYUM99SK

This declaration is given for the manufacturer

SOYO COMPUTER INC.

No.21, Wu-Kung 5 Rd., Hsing Chuang City, Taipei Hsien, Taiwan, R.O.C.

The test was carried out by

SPORTON INTERNATIONAL INC.

6F, No. 106, Hsin Tai Wu Rd., Sec. 1, His Chih, Taipei Hsien, Taiwan, R.O.C.

Manufacturer Signature

SPORTON LAB. Signature

#### **About This Guide**

This User's Guide is for assisting system manufacturers and end users in setting up and installing the Motherboard. Information in this guide has been carefully checked for reliability; however, no guarantee is given as to the correctness of the contents. The information in this document is subject to change without notice.

#### **Copyright Notice**

Copyright 1999, Soyo Computer Inc. All rights reserved. This manual is copyrighted by Soyo Computer Inc. You may not reproduce, transmit, transcribe, store in a retrieval system, or translate into any language, in any form or by any means, electronic, mechanical, magnetic, optical, chemical, manual or otherwise, any part of this publication without express written permission of Soyo Computer Inc.

#### **Trademarks**

Soyo is a registered trademark of Soyo Computer Inc. All trademarks are the property of their owners.

#### **Disclaimer**

Soyo Computer Inc. makes no representations or warranties regarding the contents of this manual. We reserve the right to revise the manual or make changes in the specifications of the product described within it at any time without notice and without obligation to notify any person of such revision or change. The information contained in this manual is provided for general use by our customers. Our customers should be aware that the personal computer field is the subject of many patents. Our customers should ensure that their use of our products does not infringe upon any patents. It is the policy of Soyo Computer Inc. to respect the valid patent rights of third parties and not to infringe upon or assist others to infringe upon such rights.

#### **Restricted Rights Legend**

Use, duplication, or disclosure by the Government is subject to restrictions set forth in subparagraph (c)(1)(ii) of the Rights in Technical Data and Computer Software clause at 252.277-7013.

#### **Product Rights**

Products mentioned in this manual are mentioned for identification purpose only. Product names appearing in this manual may or may not be registered trademarks or copyrights of their respective companies.

If you need any further information, please come to our home page on the Internet. The address is "http://www.soyo.com.tw".

Edition: June 2001 Version 1.0 5EHM/5EH5 V1.3 SERIAL Tested To Comply
With FCC Standards
FOR HOME OR OFFICE USE

100% POST CONSUMER RECYCLED PAPER

# **Table of Contents**

| SY-5EHM/5E | H5 V1.3 MOTHERBOARD LAYOUT          | 1  |
|------------|-------------------------------------|----|
| CHAPTER 1  | INTRODUCTION                        | 2  |
| 1-1        | KEY FEATURES                        | 2  |
| 1-2        | HANDLING THE MOTHERBOARD            | 5  |
| 1-3        | ELECTROSTATIC DISCHARGE PRECAUTIONS | 5  |
| CHAPTER 2  | HARDWARE SETUP                      | 6  |
| 2-1        | PREPARATIONS                        | 6  |
| 2-2        | UNPACKING THE MOTHERBOARD           | 7  |
| 2-3        | INSTALLATION GUIDE                  | 8  |
| CHAPTER 3  | BIOS SETUP UTILITY                  | 36 |
| 3-1        | STANDARD CMOS SETUP                 | 38 |
| 3-2        | BIOS FEATURES SETUP                 | 41 |
| 3-3        | CHIPSET FEATURES SETUP              | 47 |
| 3-4        | POWER MANAGEMENT SETUP              | 50 |
| 3-5        | PNP/PCI CONFIGURATION SETUP         | 55 |
| 3-6        | LOAD SETUP DEFAULTS                 | 58 |
| 3-7        | LOAD BIOS DEFAULTS                  | 58 |
| 3-8        | INTEGRATED PERIPHERALS              | 59 |
| 3-9        | SUPERVISOR PASSWORD                 | 63 |
| 3-10       | USER PASSWORD                       | 64 |
| 3-11       | IDE HDD AUTO DET1ECTION             | 65 |
| CHAPTER 4  | DRIVERS INSTALLATION                | 66 |

# SY-5EHM/5EH5 V1.3 Motherboard Layout

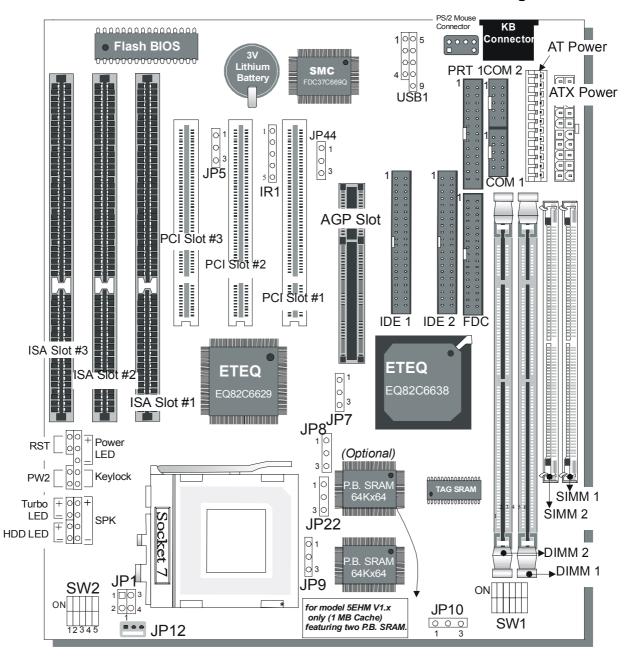

SY-5EHM/5EH5 V1.3 Platform

# Chapter 1

### INTRODUCTION

The **SY-5EHM/5EH5 V1.3** AGP/PCI Motherboard is a high-performance AT form-factor system board. **SY-5EHM/5EH5 V1.3** uses the ETEQ82C663 AGP/PCI Chipset technology and supports Pentium<sup>®</sup> class processors. This Motherboard is fully compatible with industry standards and adds many technical enhancements.

### 1-1 KEY FEATURES

#### CPU

- Supports Intel Pentium Processor P54C/P55C series CPUs featuring speeds of 100-233 MHz
- Supports Cyrix 6x86/6x86L/6x86MX CPUs with PR150-PR266 MHz speeds and Cyrix M II-300-366 MHz speeds CPU
- Supports AMD K5 CPUs running at PR100-PR166 MHz speeds, AMD K6 CPUs running at speeds of 166-300 MHz speeds, AMD K6-2 266-550 MHz Speeds CPU and AMD K6-III 400-450 MHz speeds CPU
- Supports IDT X86 CPU C6/2-200/225, IDT WinCip 2-233-300 MHz speeds CPU
- Supports Rise mP6 PR-266 MHz speeds CPU
- > Features Socket 7 for CPU easy upgrade
- Supports P54C/P55C series SIMM Mode and CPU Stop Clock

#### L2 Cache Controller

On-board 512KB(SY-5EH5 V1.3) or 1MB (SY-5EHM V1.3) Level 2 Pipeline Burst SRAM Cache

#### DRAM Controller

- Supports 2 strips of 168-pin SDRAM unbeffured DIMM 2 x 168-pin DIMM banks support 8/16/32/64/128/256 MB unbuffered DIMM modules
- Support 2 strips of 72-pin FPM/EDO SIMM 2 x 72-pin SIMM banks support 8/16/32/64 MB SIMM modules
- Memory configuration:
  - System memory: 8MB to 640MB with EDO/SDRAM

### SY-5EHM/5EH5 V1.3 PLATFORM FEATURES

Board Size 4-layer PCB, 22x23cm(8.7"x9.1"), AT Form Factor Socket 7 Socket for Pentium<sup>®</sup> class CPUs

with Host Bus frequency of 66/100MHz Supports:

➤ Intel Pentium® Processors P54C/P55C (100-233MHz)

Cyrix 6x86™ (PR166+-PR200+), Cyrix 6x86 MX™ (PR166-PR266) and Cyrix M II™ (300~366)

AMD K5™ (PR100-PR166), and AMD K6™ (166-300) and AMD K6™-2 (266~500) and AMD K6™-III 400/450

> IDT X86 CPU C6/W2 200/225 and X86 CPU 2 (233-300)

> Rise mP6 PR266

Chipset ETEQ82C663 PCI/AGP Bus Chipset

ATX Power 20-pin Male Connector
AT Power 10-pin Male Connector

JP12 3-pin CPU Cooling Fan Connector

Memory DIMM Bank (DIMM1 & DIMM2)

> 168-pin Unbuffered EDO/SDRAM DIMM Module

Supports 8~256MB DIMM in each Bank

Supports ECC configuration

SIMM Bank (Bank1,2)

> 72-pin SIMM Modules

BIOS System BIOS built-in, Award BIOS

APM, ACPI and "Plug-and-Play" function

> Supports multiple-boot function

DMI utility

PCI Slots 3 x 32-bit Bus Mastering Slots

ISA Slots 3 x 16-bit ISA Slots

IDE1, IDE2 2 x 40-pin Bus Mastering E-IDE/ATAPI Ports

IDE1: Primary IDE Device ConnectorIDE2: Secondary IDE Device Connector

Supports Ultra DMA/33

FDC 1 Floppy Disk Drive (FDD) Port

(Supports 1.2MB/1.44MB/2.88MB and LS120/3-mode FDD)

SIR 5-pin Serial Infrared Device Connector

Keylock 5-pin KeyLock Connector

Reset 2-pin Reset Switch Connector
Speaker 4-pin PC Speaker Connector
TB LED 2-pin Turbo LED Connector

HDD LED 2-pin IDE Device LED Connector

PWRBT ATX Power On/Off Switch 2-pin Connector

JP1 Single or Dual voltage selection Jumper

JP5 CMOS Clear Jumper

JP7 CPU bus clock frequency Jumper
JP8 CPU Frequency of 83MHz Jumper

JP9, JP10 SDRAM frequency Jumpers

JP22 CPU Burst Mode Jumper

JP44 WOL (Wake-On-LAN) 3-pin Connector

SW1 CPU frequency Settings Jumper SW2 CPU Voltage Selection Jumper

## 1-2 HANDLING THE MOTHERBOARD

To avoid damage to your Motherboard, follow these simple rules while unpacking:

- Before handling the Motherboard, ground yourself by grasping an unpainted portion of the system's metal chassis.
- Remove the Motherboard from its anti-static packaging. Hold the Motherboard by the edges and avoid touching its components.
- Check the Motherboard for damage. If any chip appears loose, press carefully to seat it firmly in its socket.

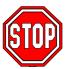

**Warning:** Do not apply power if the Motherboard appears damaged. If there is damage to the board, contact your dealer immediately.

### 1-3 ELECTROSTATIC DISCHARGE PRECAUTIONS

Make sure to ground yourself before handling the Motherboard or other system components. Electrostatic discharge can easily damage the components. Note that you must take special precautions when handling the Motherboard in dry or air-conditioned environment.

To protect your equipment from electrostatic discharge, take the following precautions:

- Do not remove the anti-static packaging until you are ready to install.
- Ground yourself before removing any system component from its protective anti-static packaging. (To ground yourself, grasp the expansion slot covers or other unpainted portions of the computer chassis.)
- Frequently ground yourself while working or use a grounding strap.

# Chapter 2

### HARDWARE SETUP

Congratulations on your purchase of **SY-5EHM/5EH5 V1.3** Super 7 <sup>™</sup> Motherboard. You are about to install and connect your new Motherboard.

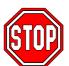

**Note:** Do not unpack the Motherboard from its protective anti-static packaging until you have made the following preparations.

## 2-1 Preparations

Gather and prepare all the following hardware equipment to complete the installation successfully:

- 1. Pentium compatible processor with CPU cooling fan.
- 2. DIMM memory module (s)
- 3. Computer case and chassis with adequate power supply unit
- 4. Monitor
- 5. Keyboard
- 6. Pointing Device (Serial or PS/2 mouse)
- 7. Speaker(s) (optional)
- 8. Disk Drives: HDD, CD-ROM, Floppy drive...
- 9. External Peripherals: Printer, Plotter, and Modem (optional)
- 10. Internal Peripherals: Modem and LAN cards (optional)

# 2-2 Unpacking the Motherboard

When unpacking the Motherboard, check for the following items:

- ➤ The SY-5EHM/5EH5 V1.3 ETEQ82C663 PCI/AGP Motherboard
- > The Quick Start Guide \*
- ➤ The Installation CD-ROM \*
- > The CPU Retention Set
- ➤ One IDE Device Flat Cable
- One Floppy Disk Drive Flat Cable
- ➤ One bracket with one 9-pin serial connector, attached with 9-pin flat cable, and one 6-pin PS/2 mouse connector, attached with 6-pin cable.
- ➤ One bracket with one 25-pin connector paraller connector attached with 25-pin flat cable and one 9-pin serial connector attached with 9-pin flat cable.

<sup>\*</sup> If your board comes with a driver disc and a paper manual, the Quick Start Guide and the CD-ROM are not included in the package.

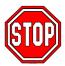

**Warning:** Do not unpack the Motherboard from its anti-static packaging until you are ready to install it.

Like most electronic equipment, your Motherboard may be damaged by electrostatic discharge. To avoid permanent damage to components ground yourself while working by using a grounding strap. Otherwise, ground yourself frequently by touching the unpainted portion of the computer chassis to drain the static charges.

Handle the Motherboard carefully, holding it by the edges. You are now ready to start the installation.

### 2-3 Installation Guide

We will now begin the installation of the Motherboard. Please follow the step-by-step procedure designed to lead you to a complete and correct installation.

### Step 1. CPU Installation

Follow these instructions to install your Pentium® class processor correctly.

Locate the CPU socket labeled Socket 7 on your Motherboard and note the distinctive pinhole arrangement.

Note the corresponding pinhole arrangement on the processor.

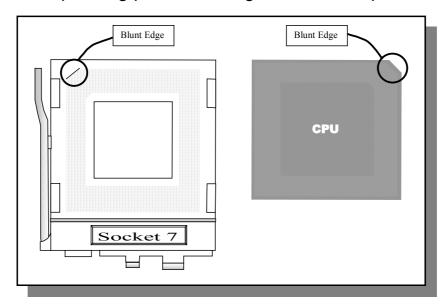

Follow these steps to install the CPU in the Socket 7:

- 1. Lift the socket handle up to a vertical position.
- 2. Align the blunt edge of the CPU with the matching pin-hole distinctive edge on the socket.
- 3. Seat the processor in the socket completely and without forcing.
- 4. Then close the socket handle to secure the CPU in place.

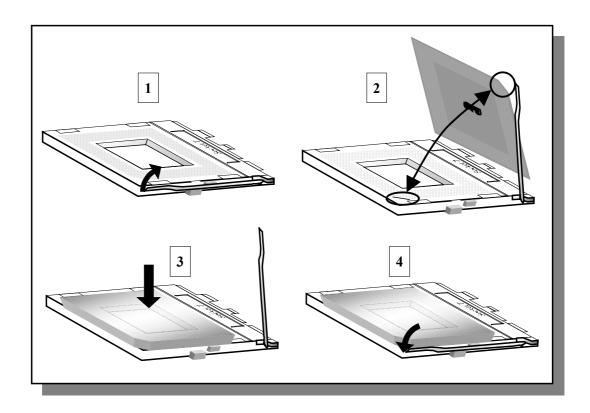

# Step 2. CPU Fan (JP12) Installation

Your Pentium<sup>®</sup> processor kit comes with a cooling fan. Mount the fan on the processor according to the instructions provided by the manufacturer. The fan is a key component that will ensure system stability. The fan prevents overheating, therefore prolonging the life of your CPU.

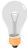

**Note:** Remember to connect the fan to the appropriate power source.

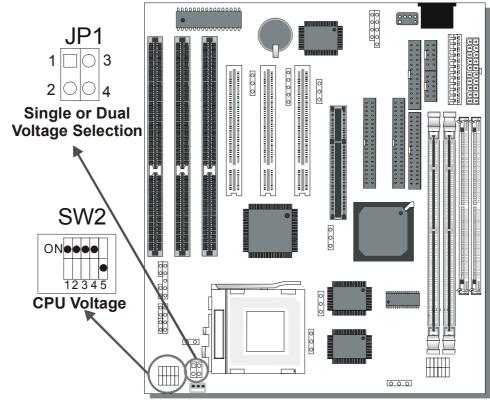

Step 3. CPU Voltage Setting (SW2,JP1)

Please verify the correct voltage with your dealer before installation. Use the following tables to set SW2 to the proper "Voltage Value", according to the specifications marked on your CPU: This Motherboard comes with pre-configured setting of CPU voltage. However the voltage of your CPU maybe different with the default setting.

# • CPU VOLTAGE SETTING (SW2,JP1)

SW2 is used to set the CPU core voltage, JP1 is used to select the CPU voltage type single voltage or dual voltage.

Most CPUs currently on the market are dual voltage CPUs. There are however single voltage CPUs (older types), take note of this.

- Single Voltage (CPU: P54C, AMD-K5, Cyrix 6x86, IDT X86 CPU C6/W2, Rise mP6)
- Dual Voltage (CPU: P55C, AMD-K6, AMD-K6-2, AMD-K6-III, Cyrix 6x86L,Cyrix 6x86MX, Cyrix M II)

Those processors may come in various voltages on different markets. Therefore, always make sure you know the type of the

CPU you are installing and adjust the settings on SW2 accordingly.

This motherboard supports CPU core voltages from 2.0 to 3.5V in 0.1V increments. Use the following tables to set the CPU voltage jumpers SW2 to match the voltage value of your CPU:

CPU Core Voltage Setting: SW2

| Voltage Value | 1   | 2   | 3   | 4   | 5   |  |  |  |
|---------------|-----|-----|-----|-----|-----|--|--|--|
| 3.5V          | on  | on  | on  | on  | off |  |  |  |
| 3.4V          | off | on  | on  | on  | off |  |  |  |
| 3.3V          | on  | off | on  | on  | off |  |  |  |
| 3.2V          | off | off | on  | on  | off |  |  |  |
| 3.1V          | on  | on  | off | on  | off |  |  |  |
| 3.0V          | off | on  | off | on  | off |  |  |  |
| 2.9V          | on  | off | off | on  | off |  |  |  |
| 2.8V          | off | off | off | on  | off |  |  |  |
| 2.7V          | on  | on  | on  | off | off |  |  |  |
| 2.6V          | off | on  | on  | off | off |  |  |  |
| 2.5V          | on  | off | on  | off | off |  |  |  |
| 2.4V          | off | off | on  | off | off |  |  |  |
| 2.3V          | on  | on  | off | off | off |  |  |  |
| 2.2V          | off | on  | off | off | off |  |  |  |
| 2.1V          | on  | off | off | off | off |  |  |  |
| 2.0V          | off | on  | on  | on  | on  |  |  |  |

Single or Dual voltage selection: JP1

| Voltage Type                                                                          | JP1   |
|---------------------------------------------------------------------------------------|-------|
| Single Voltage                                                                        | 1 🗆 🔾 |
| (P54C, AMD-K5, Cyrix 6x86,IDT<br>X86 CPU C6/W2)                                       |       |
| Dual Voltage                                                                          |       |
| (P55C, AMD-K6, AMD-K6-2, AMD-K6-III, Cyrix 6x86L, Cyrix 6x86MX, Cyrix M II, Rise mP6) |       |

**Voltage Settings for Various Processors** 

| Processor<br>Voltage Setting                                                                                                    | Voltage Va                               | alue: SW2                                | JP1   |
|----------------------------------------------------------------------------------------------------|------------------------------------------|------------------------------------------|-------|
| Intel P54C - P100<br>Intel P54C - P133                                                                                                    | Single Voltage<br>VORE:3.3V<br>VI/O:3.3V | ON• •• • • • • • • • • • • • • • • • • • | 1 0   |
|                                                                                                    |                                          |                                          |       |
| Intel P54C - P166<br>Intel P54C - P200                                                                                                    | Single Voltage<br>VORE:3.5V<br>VI/O:3.5V | ON • • • • • • • • • • • • • • • • • • • | 1 🗆 🔾 |
| Intel P55C - P166<br>Intel P55C - P200<br>Intel P55C - P233                                                                                               | Dual Voltage<br>VORE:2.8V<br>VI/O:3.3V   | ON   • • • • • • • • • • • • • • • • • • | 1 0 0 |
|                                                                                                    |                                          |                                          |       |
| AMD K5 - PR100<br>AMD K5 - PR133<br>AMD K5 - PR166                                                                                                    | Single Voltage<br>VORE:3.5V<br>VI/O:3.3V | ON • • • • • • • • • • • • • • • • • • • | 1 0   |
| AMD K6 166<br>AMD K6 200                                                                                                    | Dual Voltage<br>Vore:2.9V<br>VI/0:3.3V   | ON • • • • • • • • • • • • • • • • • • • | 1 0   |
| AMD K6 233                                                                                                    | Dual Voltage<br>Vore:3.2V<br>VI/0:3.3V   | ON • • • • • • • • • • • • • • • • • • • | 1 0   |
| AMD K6 266<br>AMD K6 300<br>AMD K6-2 266<br>AMD K6-2 333<br>AMD K6-2 350<br>AMD K6-2 366<br>AMD K6-2 380<br>AMD K6-2 400<br>AMD K6-2+ 450<br>AMD K6-2 533 | Dual Voltage<br>Vore:2.2V<br>VI/0:3.3V   | ON • • • • • • • • • • • • • • • • • • • | 1 0   |
| AMD K6-2 450<br>AMD K6-2 475<br>AMD K6-2 500<br>AMD K6-III 400<br>AMD K6-III 450                                                                          | Dual Voltage<br>Vore:2.2V<br>VI/0:3.3V   | ON • • • • • • • • • • • • • • • • • • • |       |

# **Voltage Settings for Various Processors (continued)**

| Processor                                    | Voltage Value: SW2                                            | JP1       |
|----------------------------------------------|---------------------------------------------------------------|-----------|
| Voltage Setting                              | _                                                             |           |
| 111D 140 0 450                               |                                                               |           |
| AMD K6-2 450<br>AMD K6-2 475                 | Dual Valtage ON •                                             |           |
| AMD K6-2 475<br>AMD K6-2 500                 | Dual Voltage                                                  | 1 4 4     |
| AMD K6-III 400                               | VI/O:3.3V                                                     |           |
| AMD K6-III 450                               | V # 0.0.0 V                                                   |           |
|                                              | ome in several versions with different                        | voltages. |
| Please ask your dealer for                   |                                                               | J         |
| AMD K6-2 550                                 | VORE:2.3V VI/O:3.3V ON  ON  ON  12345                         | 1 0 0     |
|                                              | T. 0 : 0 00(1)                                                |           |
| Curity CyOC/L \ DD4661                       | The Cyrix 6x86(L) come in                                     |           |
| Cyrix 6x86(L) PR166+<br>Cyrix 6x86(L) PR200+ | several versions with different voltages. Please ask your     |           |
| Cyrix OxOO(L) I 1\2001                       | dealer for the correct voltage.                               |           |
| Cyrix 6x86MX-PR166*                          |                                                               |           |
| Cyrix 6x86MX-PR200*                          |                                                               |           |
| Cyrix 6x86MX-PR233*                          | Dual Voltage ON                                               | 100       |
| Cyrix 6x86MX-PR266*                          | VORE:2.9V                                                     |           |
| Cyrix M II 300*                              | VI/O:3.3V 12345                                               |           |
| Cyrix M II 333*                              |                                                               |           |
| Cyrix M II 366*                              | Dual Valtage                                                  |           |
| Cyrix M II 400*<br>Cyrix M II 433*           | Dual Voltage VORE:2.2V  ON  ON  ON  ON  ON  ON  ON  ON  ON  O | 1 φφ      |
| Cyrix ivi ii 455                             | VI/O:3.3V 12345                                               |           |
| IDT X86 CPU C6/2-225                         |                                                               | _         |
| IDT X86 CPU 2-266                            | VORE:3.5V                                                     | 1 🗆 🔾     |
| IDT X86 CPU 2-300                            | VI/O:3.3V 12345                                               |           |
|                                              |                                                               |           |
| IDT X86 CPU                                  | Single Voltage ON ON                                          | 1 🗆 🔾     |
| C6/2-200*                                    | VORE:3.3V                                                     |           |
| IDT X86 CPU 2-233*                           | VI/O:3.3V 12345                                               |           |
|                                              | Dual Voltage ON ON                                            | 1 0       |
| Rise mP6 PR266                               | VORE:2.8V                                                     |           |
|                                              | VI/O:3.3V 12345                                               |           |
| * Set the proper CPU volta                   | ige according to the marking on the                           | CPU.      |

Step 4. CPU Frequency Setting (SW1)

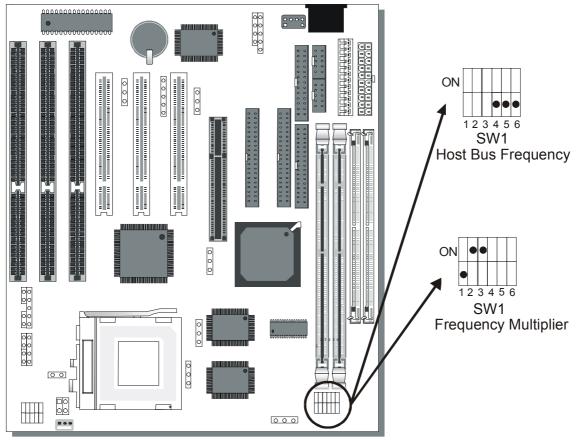

The SY-5EHM/5EH5 V1.3 Motherboard is designed to support most Pentium<sup>®</sup> class processors currently on the market. Jumpers SW1 is used to configure the Motherboard frequency parameters to match the working frequency of your CPU.

## • CPU FREQUENCY SETTING (SW1)

Configure the SW1 jumpers to the settings that match your CPU speed. Refer to the following tables to set the Frequency Multiplier and Host Bus Frequency of your CPU:

Frequency Multiplier

| _          |     | _   |     |
|------------|-----|-----|-----|
| Multiplier | 1   | 2   | 3   |
| 1.5/3.5x   | off | off | off |
| 2.0x*      | on  | off | off |
| 2.5x       | on  | on  | off |
| 3.0x       | off | on  | off |
| 4.0x       | on  | off | on  |
| 4.5x       | on  | on  | on  |
| 5.0x       | off | on  | on  |
| 5.5x       | off | off | on  |

Host Bus Frequency

| Host Bus<br>Frequency | 4   | 5   | 6   |
|-----------------------|-----|-----|-----|
| 66MHz                 | off | on  | on  |
| 75MHz                 | off | off | on  |
| 83MHz                 | off | on  | off |
| 95MHz                 | on  | off | off |
| 97MHz                 | on  | off | on  |
| 100MHz                | off | off | off |

**Example:** If the working frequency of your CPU is 266MHz, then select Multiplier=4.0x and Host Bus Frequency=66Mhz accordingly.

Also, as newer and higher frequency CPUs may not be listed in this section, please refer to the tables *CPU Frequency Settings for Various Processors* on page 8 for complementary information.

Please refer to the following table that gives you the correct frequency settings for the specific brand and model of CPU you are installing on this Motherboard.

# Frequency Settings for Intel® Processors

| Processor<br>Frequency Setting | Ratio  | Bus<br>Clock | AGP<br>Clock | PCI<br>Clock | Frequency<br>Setting: SW1                |
|--------------------------------|--------|--------------|--------------|--------------|------------------------------------------|
| Intel P54C - P100              | 1.5 x  | 66MHz        | 66MHz        | 33MHz        | ON                                       |
| Intel P54C - P133              | 2.0 x  | 66MHz        | 66MHz        | 33MHz        | ON                                       |
| Intel P54C - P166              | 2.5 x  | 66MHz        | 66MHz        | 33MHz        | ON                                       |
| Intel P54C - P200              | 3.0 x  | 66MHz        | 66MHz        | 33MHz        | ON • • • • • • • • • • • • • • • • • • • |
| Intel P55C - P166              | 2.5 x  | 66MHz        | 66MHz        | 33MHz        | ON                                       |
| Intel P55C - P200              | 3.0 x  | 66MHz        | 66MHz        | 33MHz        | ON • • • • • • • • • • • • • • • • • • • |
| Intel P55C - P233              | 3.5 x  |              |              | 33MHz        | ON                                       |
| * Set the proper CPU fre       | quency | accordin     | g to the r   | marking o    | n the CPU.                               |

# Frequency Settings for AMD™ Processors

| Processor<br>Frequency Setting | Ratio | Bus<br>Clock | AGP<br>Clock | PCI<br>Clock | Frequency<br>Setting: SW1                |
|--------------------------------|-------|--------------|--------------|--------------|------------------------------------------|
| AMD K5 - PR100                 | 1.5 x | 66MHz        | 66MHz        | 33MHz        | ON                                       |
| AMD K5 - PR133                 | 2.0 x | 66MHz        | 66MHz        | 33MHz        | ON • • • • • • • • • • • • • • • • • • • |

# Frequency Settings for AMD™ Processors (Continued)

| Processor<br>Frequency Setting | Ratio | Bus<br>Clock | AGP<br>Clock | PCI<br>Clock | Frequency<br>Setting: SW1                |
|--------------------------------|-------|--------------|--------------|--------------|------------------------------------------|
| AMD K5 - PR166                 |       | 66MHz        | 66MHz        | 33MHz        | ON • • • • • • • • • • • • • • • • • • • |
| AMD K6 - 166                   | 2.5 x | 66MHz        | 66MHz        | 33MHz        | ON • • • • • • • • • • • • • • • • • • • |
| AMD K6 - 200                   | 3.0 x | 66MHz        | 66MHz        | 33MHz        | ON                                       |
| AMD K6 - 233                   | 3.5 x | 66MHz        | 66MHz        | 33MHz        | ON 0 0 0 1 2 3 4 5 6                     |
| AMD K6 - 266                   | 4.0 x | 66MHz        | 66MHz        | 33MHz        | ON                                       |
| AMD K6 - 300                   | 4.5 x | 66MHz        | 66MHz        | 33MHz        | ON • • • • • • • • • • • • • • • • • • • |
| AMD K6-2 266                   | 4.0 x | 66MHz        | 66MHz        | 33MHz        | ON • • • • • • • • • • • • • • • • • • • |
| AMD K6-2 300                   | 4.5 x | 66MHz        | 66MHz        | 33MHz        | ON • • • • • • • • • • • • • • • • • • • |
| AMD K6-2 300                   | 3.0 x | 100MHz       | 66MHz        | 33MHz        | ON                                       |
| AMD K6-2 333                   | 5.0 x | 66MHz        | 66MHz        | 33MHz        | ON                                       |
| AMD K6-2 333                   | 3.5 x | 95MHz        | 63.4MHz      | 31.7MHz      | ON                                       |
| AMD K6-2 350                   | 3.5 x | 100MHz       | 66MHz        | 33MHz        | ON 123456                                |
| AMD K6-2 366                   | 5.5 x | 66MHz        | 66MHz        | 33MHz        | ON                                       |

# Frequency Settings for AMD™ Processors (Continued)

| Processor<br>Frequency |           | Ratio  | Bus<br>Clock | AGP<br>Clock | PCI<br>Clock | Frequency<br>Setting: SW1                |
|------------------------|-----------|--------|--------------|--------------|--------------|------------------------------------------|
| AMD K6-2               | 380       | 4.0 x  | 95MHz        | 63.5MHz      | 31.75MHz     | ON • • • • • • • • • • • • • • • • • • • |
| AMD K6-2               | 400       | 4.0 x  | 100MHz       | 66MHz        | 33MHz        | ON • • • • • • • • • • • • • • • • • • • |
| AMD K6-2               | 450       | 4.5 x  | 100MHz       | 66MHz        | 33MHz        | ON • • • • • • • • • • • • • • • • • • • |
| AMD K6-2               | 475       | 5.0 x  | 95MHz        | 63.5MHz      | 31.75MHz     | ON • • • • • • • • • • • • • • • • • • • |
| AMD K6-2               | 500       | 5.0 x  | 100MHz       | 66MHz        | 33MHz        | ON                                       |
| AMD K6-2               | 533       | 5.5 x  | 97MHz        | 64.67MHz     | 32.33MHz     | ON                                       |
| AMD K6-2               | 550       | 5.5 x  | 100MHz       | 66MHz        | 33MHz        | ON                                       |
| AMD K6-2+              | 450       | 4.5 x  | 100MHz       | 66MHz        | 33MHz        | ON • • • • • • • • • • • • • • • • • • • |
| AMD K6-III             | 400       | 4.0 x  | 100MHz       | 66MHz        | 33MHz        | ON • • • • • • • • • • • • • • • • • • • |
| AMD K6-III             | 450       | 4.5 x  | 100MHz       | 66MHz        | 33MHz        | ON • • • • • • • • • • • • • • • • • • • |
| * Set the pro          | per CPU f | requen | cy accordi   | ng to the m  | arking on th | e CPU.                                   |

# Frequency Settings for Cyrix™ Processors

| Processor<br>Frequency Setting | Rati<br>o | Bus<br>Clock | AGP<br>Clock | PCI<br>Clock | Frequency<br>Setting: SW1                |
|--------------------------------|-----------|--------------|--------------|--------------|------------------------------------------|
|                                |           |              |              |              | J                                        |
| Cyrix 6x86 - PR166+            | 2.0 x     | 66MHz        | 66MHz        | 33MHz        | ON • • • • • • • • • • • • • • • • • • • |
| Cyrix 6x86 - PR200+            | 2.0 x     | 75MHz        | 75MHz        | 37.5MHz      | ON • • • • • • • • • • • • • • • • • • • |
| Cyrix MX - PR166**             | 2.0 x     | 66MHz        | 66MHz        | 33MHz        | ON • • • • • • • • • • • • • • • • • • • |
| Cyrix MX - PR200**             | 2.5 x     | 66MHz        | 66MHz        | 33MHz        | ON • • • • • • • • • • • • • • • • • • • |
| Cyrix MX - PR200**             | 2.0 x     | 75MHz        | 75MHz        | 37.5MHz      | ON • • • • • • • • • • • • • • • • • • • |
| Cyrix MX - PR233**             | 2.5 x     | 75MHz        | 75MHz        | 37.5MHz      | ON • • • • • • • • • • • • • • • • • • • |
| Cyrix MX - PR266**             | 2.5 x     | 83MHz        | 55MHz        | 27.5MHz      | ON • • • • • • • • • • • • • • • • • • • |
| Cyrix M II - 300**             | 3.5 x     | 66MHz        | 66MHz        | 33MHz        | ON                                       |
| Cyrix M II - 300**             | 3.0 x     | 75MHz        | 75MHz        | 37.5MHz      | ON • • • • • • • • • • • • • • • • • • • |
| Cyrix M II - 333**             | 4.0 x     | 66MHz        | 66MHz        | 33MHz        | ON                                       |
| Cyrix M II - 333**             | 3.5 x     | 75MHz        | 75MHz        | 37.5MHz      | ON                                       |
| Cyrix M II - 333**             | 3.0 x     | 83MHz        | 55MHz        | 27.5MHz      | ON                                       |
| Cyrix M II - 366**             | 2.5 x     | 100MHz       | 66MHz        | 33MHz        | ON • • • • • • • • • • • • • • • • • • • |

# Frequency Settings for Cyrix™ Processors (Continued)

| Processor Frequency Setting | Rati<br>o | Bus<br>Clock | AGP<br>Clock | PCI<br>Clock | Frequency Setting: SW1                   |
|-----------------------------|-----------|--------------|--------------|--------------|------------------------------------------|
| Cyrix M II – 400**          | 3.0 x     | 95MHz        | 63.5MHz      | 31.75MHz     | ON • • • • • • • • • • • • • • • • • • • |
| Cyrix M II - 433**          | 3.0 x     | 100MHz       | 66MHz        | 33MHz        | ON • • • • • • • • • • • • • • • • • • • |

# Frequency Settings for IDT™ Processors

| Processor<br>Frequency Setting | Ratio  | Bus<br>Clock | AGP<br>Clock | PCI<br>Clock | Frequency<br>Setting: SW1                |
|--------------------------------|--------|--------------|--------------|--------------|------------------------------------------|
| IDT X86 CPU 2-233              | 3.5 x  | 66MHz        | 66MHz        | 33MHz        | ON                                       |
| IDT X86 CPU 2-266              | 2.33 x | 100MHz       | 66MHz        | 33MHz        | ON                                       |
| IDT X86 CPU 2-300              | 2.5 x  | 100MHz       | 66MHz        | 33MHz        | ON • • • • • • • • • • • • • • • • • • • |

# Frequency Settings for Rise™ Processors

| Processor<br>Frequency Setting | Ratio | Bus<br>Clock | AGP<br>Clock | PCI<br>Clock | Frequency<br>Setting: SW1 |
|--------------------------------|-------|--------------|--------------|--------------|---------------------------|
| Rise mP6 PR266                 | 3.0 x | 66MHz        | 66MHz        | 33MHz        | ON                        |
|                                | 2.0 x | 100MHz       | 66MHz        | 33MHz        | 0N                        |

# Step 5. Set JP7,JP9,JP10 for SDRAM frequency

JP7 is used to indicate the frequency of the CPU bus clock to the ETEQ chipset.

JP9 and JP10 are used to determine that the SDRAM is running at the frequency of the CPU bus clock or the AGP clock.

| Clock       | AGP BUS   | JP10 | JP7 | JP9 | SDRAM Clock |
|-------------|-----------|------|-----|-----|-------------|
| 66MHz       | 66MHz     | 1-2  | 2-3 | 2-3 | 66MHz       |
| 75MHz       | 75MHz     | 1-2  | 2-3 | 2-3 | 75MHz       |
| 83MHz       | 55MHz     | 2-3  | 1-2 | 1-2 | 55MHz       |
|             |           | 1-2  | 1-2 | 2-3 | 83MHz       |
| 95MHz 63.4N | 63.4MHz   | 2-3  | 1-2 | 1-2 | 63.4MHz     |
|             | 03.4WIIIZ | 1-2  | 1-2 | 2-3 | 95MHz       |
| 97MHz       | 63.4MHz   | 2-3  | 1-2 | 1-2 | 63.4MHz     |
|             |           | 1-2  | 1-2 | 2-3 | 95MHz       |
| 100MHz      | 66MHz     | 2-3  | 1-2 | 1-2 | 66MHz       |
|             |           | 1-2  | 1-2 | 2-3 | 100MHz      |

Note: Use 8ns or faster SDRAM modules (PC100 compliant) when SDRAM is set to run at the frequency of 95/100 MHz.

## Step 6. DRAM Module Installation

This Motherboard supports two strips of 72-pin 5V FPM/EDO DRAM (SIMM) from 4 to 64 MB and two strips 168-pin 3.3V/5V Unbuffered DIMM modules from 8 to 256 MB. The Motherboard requires SIMM modules of at least 70ns access time.

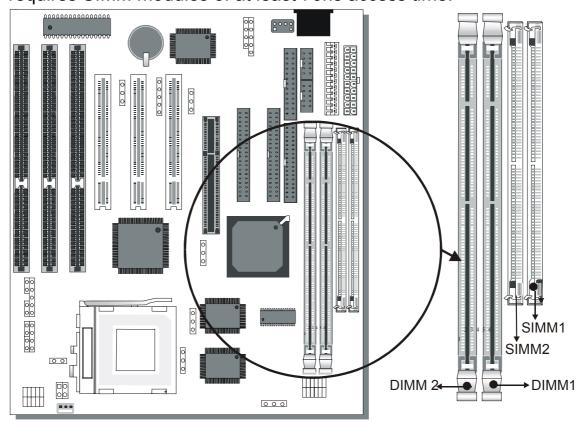

This Motherboard supports both EDO and SDRAM types of memory modules.

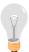

**Note:** Do not install EDO type of DIMM modules if you already use SDRAM in any DIMM bank.

### MEMORY CONFIGURATION

This Motherboard features 2 x DIMM Banks for 168-pin 3.3V unbuffered DIMM modules; 2 x SIMM Banks for 72-pin SIMM modules.

Your board comes with one SIMM Bank (2 modules) and two DIMM sockets, providing support for up to 512MB of main memory using DIMM modules from 8MB to 256MB. For 66MHz host bus CPUs use 12ns or faster DIMM modules; for 83MHz or higher host bus CPUs use 8ns modules.

### Memory Configuration Table

| MEMORY                         | SIMM Bank    | DIMM Banks         |                    |  |  |
|--------------------------------|--------------|--------------------|--------------------|--|--|
| CONFIGURATION                  | Bank 1,2     | DIMM 1             | DIMM 2             |  |  |
| RAM Type                       | FPM/EDO/BEDO | EDO/SDRAM          | EDO/SDRAM          |  |  |
| Single RAM<br>Module Size (MB) | 4/8/16/32/64 | 8/16/32/64/128/256 | 8/16/32/64/128/256 |  |  |

Note: 1. You must install two SIMM modules to complete the SIMM Bank

- 2. Do not use FPM or EDO type of SIMM/DIMM if you already use SDRAM.
- 3. Do not install SIMM Bank and DIMM 1 at the same time.

### Step 7. IDE Device Installation (HDD, CD-ROM)

This Motherboard offers two primary and secondary IDE device connectors (IDE1, IDE2.) It can support up to four high-speed HDD or CD-ROM.

Connect one side of the 40-pin flat cable to the IDE device (HDD or CD-ROM) and plug the other end to the primary (IDE1) or secondary (IDE2) directionally keyed IDE connector on the Motherboard.

This Motherboard can support up to four HDDs.

# Step 8. Floppy Drive Installation

The system supports 5 possible floppy drive types: 720 KB, 1.2 MB, 1.44 MB, 2.88 MB, and LS-120. In addition, this Motherboard supports a 3-mode (720KB/1.25MB/1.44MB) floppy commonly used in Japan.

Connect one side of the 34-pin flat cable to the floppy drive and plug the other end to the floppy drive connector on the Motherboard.

This Motherboard can support up to 2 floppy drives.

**Step 9.** Front Panel Connections

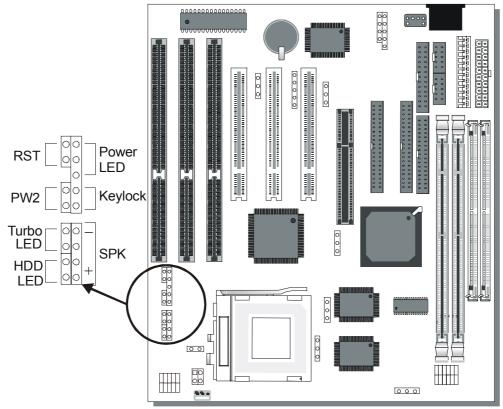

Plug the computer case's front panel devices to the corresponding connectors on the Motherboard.

# 1. Power LED & KeyLock

Plug the Power LED cable into the 5-pin Keylock connector.

Some systems may feature a KeyLock function with a front panel switch for enabling or disabling the keyboard. Connect the KeyLock switch to the 5-pin Keylock connector on the Motherboard.

Please install according to the following pin assignment: pin 1,3 are for Power LED and pin 4,5 are for Keylock.

### 2. Reset

Plug the Reset push-button cable into the 2-pin Reset connector on the Motherboard. Pushing the Reset button on the front panel will cause the system to restart the boot-up sequence.

### 3. Speaker

Attach the 4-pin PC speaker cable from the case to the Speaker connector on the Motherboard.

#### 4. Turbo LED

Connecting the 2-pin Turbo LED cable to the corresponding Turbo LED connector will cause the LED to light whenever the system is in Turbo mode.

The manufacturer has permanently set this Motherboard in Turbo mode due to most hardware and software compliance to turbo mode.

#### 5. IDE LED

Attach the 2-pin IDE device LED cable to the corresponding IDE LED connector on the Motherboard. This will cause the LED to lighten when an IDE (HDD, CD-ROM) device is active.

#### 6. ATX Power On/Off Switch

Attach the 2-pin momentary type switch to the PWRBT connector for turning On or Off your ATX power supply.

### **Step 10.** External Peripherals Connections

External devices such as the keyboard, printer, PS/2 mouse, modem, USB can be connected to the Motherboard. Normally, you can not plug your devices directly onto the Motherboard, except for the keyboard that plugs directly into the back panel KB connector. For other parallel (PRT1) and serial devices (COM1, COM2), first install the external connectors that come with your Motherboard on the computer case, then plug the other end of the flat cable to their respective connectors.

Only after you have fixed and locked the Motherboard and external connectors to the computer case can you start connecting the external peripheral devices.

When connecting an external device, use the following figure to locate and identify which back panel connector to plug the device or flat cable to.

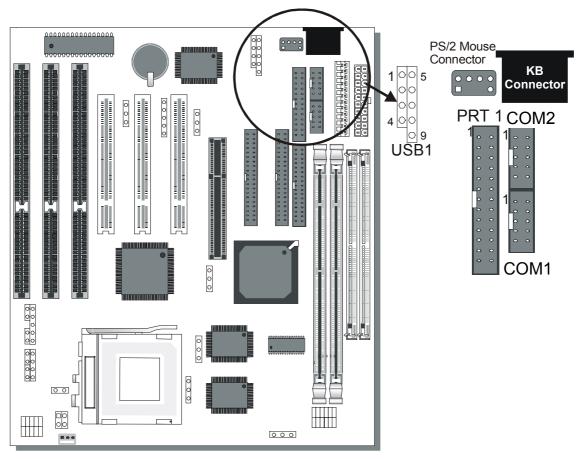

#### 1. Serial Ports COM1/COM2

External Devices that use the COM ports include serial mice and modems. The COM port connectors are located on 2 separate brackets panels, as shown on the figure below. Please plug their respective 10 pin flat cable connectors into the COM1 and COM 2 serial port connectors on the Motherboard.

The bracket panels should be fixed to one of the slots at the back of the computer case using a screw, after having finished this you can plug any serial device into the back panel connectors.

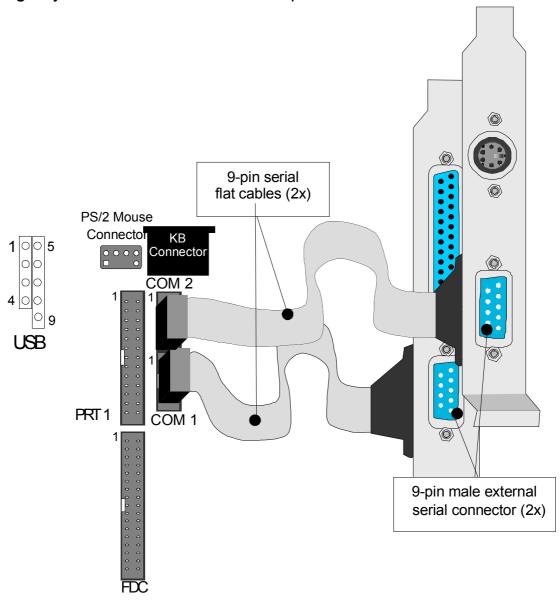

#### **Parallel Port PRT1**

This parallel port is used to connect the printer or other parallel devices.

Your Motherboard comes with one 25-pin female external parallel connector with 25-pin flat cable.

Plug the 25-pin end of the flat cable into the PRT1 parallel connector on the Motherboard, as shown in the figure below, then fix the bracket to one of the slots at the back of the computer case using a screw. After having finished this you can plug any parallel device into the back panel connectors.

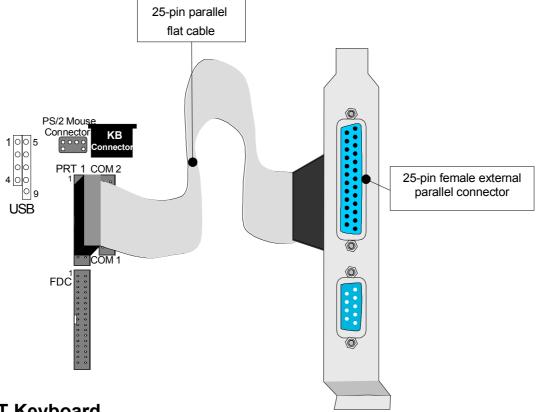

# **AT Keyboard**

Plug the keyboard jack directly into the 5-pin female AT keyboard connector located at the rear panel of the Motherboard.

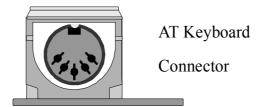

#### **PS/2 Mouse**

Attach the mouse cable to the 6-pin male PS/2 mouse connector on the Motherboard to enable PS/2 mouse function.

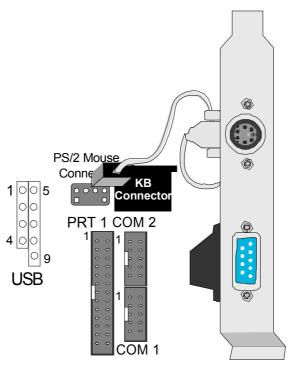

### **Universal Serial Bus (USB)**

This Motherboard provides a dual-row 10-pin header (one pin is empty) to support two USB ports for your additional devices. Attach the USB cable (**Optional**) to this header as shown in the diagram below. The USB cable has two USB ports mounted on a bracket.

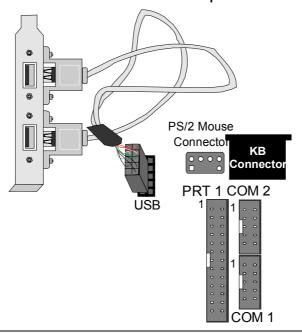

### Step 11. Others Connector

### 1. Wake-On-LAN (WOL)

Attach the 3-pin connector from the LAN card which supports the Wake-On-LAN (WOL) function to the JP44 connector on the Motherboard. This WOL function lets users wake up the connected computer through the LAN card.

Please install according to the following pin assignment:

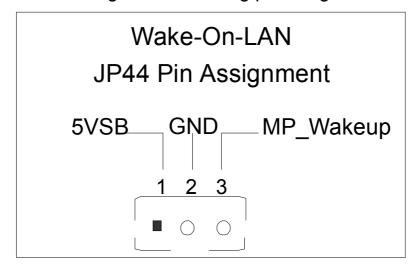

### 2. Infrared (IR)

Plug the 5-pin infrared device cable to the IR connector. This will enable the infrared transfer function. This Motherboard meets both the ASKIR and HPSIR specifications.

Please install according to the following pin assignment:

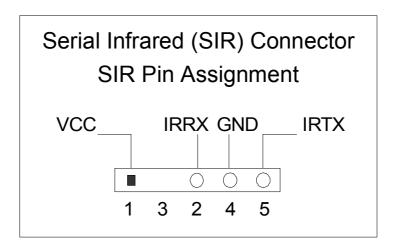

## **Step 12. CPU Cooling Fan Installation**

After you have seated the CPU cooling fan properly on the processor, attach the 3-pin fan cable to the JP12 connector on the Motherboard.

To avoid damage to the system, install according to the following pin assignment:

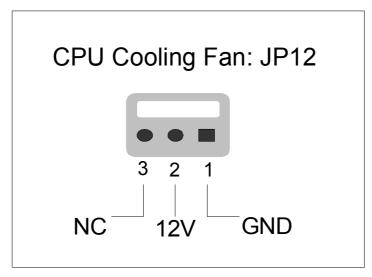

# **Step 13. ATX Power Supply**

Plug the connector from the power directly into the 20-pin male ATX PW connector on the Motherboard, as shown in the following figure.

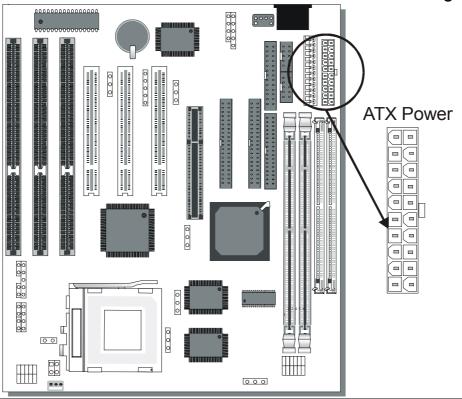

**Warning:** Follow these precautions to preserve your Motherboard from any remnant currents when connecting to ATX power supply:

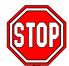

Turn off the power supply and unplug the power cord of the ATX power supply before connecting to ATX PW connector.

The Motherboard requires a power supply with at least 200 Watts and a "power good" signal. Make sure the ATX power supply can take at least 100 mA load on the 5V Standby lead (5VSB) to meet the standard ATX specification.

\* **Note:** If you use the Wake-On-LAN (WOL) function, make sure the ATX power supply can support at least 720 mA on the 5V Standby lead (5VSB).

Please install the ATX power according to the following pin assignment:

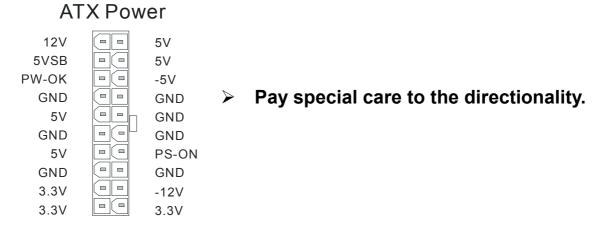

### Step 14. AT Power Supply

If you are using AT power, plug the dual 6-pin headers from the power directly into the 12-pin male AT Power connector on the Motherboard. Make sure the black leads of the 6-pin AT power headers are in the center.

Warning: Do NOT use an ATX and AT powersupply at the same time. Use only ONE type of power supply.

#### Step 15. CPU frequency of 83MHz Setting (JP8)

This jumper is used in the CPU frequency selection. It is set to 1-2 for a CPU frequency of 83 MHz. For all other CPU frequencies it has to be set to 2-3.

| CPU frequency | 83MH         | lz           | All other CPU Frequencies |                   |
|---------------|--------------|--------------|---------------------------|-------------------|
| JP8 Setting   | Close pin1-2 | <b>(D)</b> 2 | Close<br>pin2-3           | O 1<br>O 2<br>O 3 |

#### **Step 16.** Select the CPU Burst Mode (JP22)

There are two types of CPU burst modes according to manufacturer design:

- ➤ Interleave Burst (CPU: Intel P54C/P55C, AMD K5/K6/K6-2/K6-III, IDT X86 CPU, Rise mP6)
- ➤ Linear Burst (CPU: Cyrix 6x86/L/MX/MII)

|              | Interleave<br>Intel <sup>®</sup> P54C/P55C |   | Linear                              |          |  |
|--------------|--------------------------------------------|---|-------------------------------------|----------|--|
| CPU Burst    |                                            |   | Cyrix™ 6x86/                        | L/MX/MII |  |
| Mode         | AMD™ K5/K6/K6-2<br>IDT X86 CPU, Ris        | • |                                     |          |  |
| JP22 Setting | When using Intel or AMD CPUs.              |   | When using<br>Cyrix type of<br>CPU. | O 1 2 3  |  |

If you are using a Cyrix<sup>TM</sup> 6x86/L/MX/M II series CPU, set the burst mode to Linear by shorting pin 1-2 on jumper JP22, and follow the following steps to select the correct Linear burst mode in BIOS:

- 1. During the boot-up initial sequence, press the [Delete] key to enter the BIOS setup menu.
- 2. Select the [CHIPSET FEATURES SETUP] section in BIOS.
- 3. In the [CHIPSET FEATURES SETUP] sub-menu, set the [Linear Burst] field to [Enabled].
- 4. Press [Esc] to return to the BIOS main menu.
- 5. Then choose [Save & Exit Setup] to re-boot your computer.

### **CMOS Clearing (JP5)**

After you have turned off your computer, clear the CMOS memory by momentarily shorting pins 2-3 on jumper JP5, for a few seconds. Then restore JP5 to the initial 1-2 jumper setting in order to recover and retain the default settings.

| CMOS Clearing                                                                                                    | Clear CMOS    | Data | Retain CM                                  | OS Data   |
|----------------------------------------------------------------------------------------------------|---------------|------|--------------------------------------------|-----------|
| JP5 Setting                                                                                                    | a few seconds |      | Short pin 1-2<br>to retain new<br>settings | O O 1 2 3 |
| <b>Note:</b> You must unplug the ATX power cable from the ATX power connector when performing the CMOS Clear operation. |               |      |                                            |           |

#### Step 17. MULTI I/O ADDRESSES

Default settings for multi-I/O addresses are as follows:

| Port | I/O Address | IRQ | Status    |
|------|-------------|-----|-----------|
| LPT1 | 378H        | 7   | ECP + EPP |
| COM1 | 3F8H        | 4   |           |
| COM2 | 2F8H        | 3   |           |

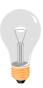

Warning: If a default I/O address conflicts with other I/O cards such as sound card, you must change one of the I/O addresses to remedy to this address conflict. (I/O addresses can be adjusted from the BIOS Setup Utility)

### **Step 18. CACHE CONFIGURATION**

This Motherboard has a built-in 512KB/1MB Level 2 Pipelined Burst cache onboard to improve the system performance.

The cache size and RAM locations are specified as follows:

| Cache Size | Cache RAM  | TAG RAM | Cacheable<br>Range |
|------------|------------|---------|--------------------|
| 1 MB       | 64K x 64   | 32K x 8 | WT: 256 MB         |
|            | on U23,U16 | on U18  | WB: 128MB          |
| 512 KB     | 64K x 64   | 32K x 8 | WT: 128 MB         |
|            | on U23     | on U18  | WB: 64 MB          |

### Step 19. Power On

You have now completed the hardware installation of your Motherboard successfully.

- 1. Turn the power on
- 2. To enter the BIOS Setup Utility, press the <DEL> key while the system is performing the diagnostic checks,

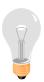

**Note:** If you have failed to enter the BIOS, wait until the boot up sequence is completed. Then push the RESET button and press <DEL> key again at the beginning of boot-up, during diagnostic checks.

Repeat this operation until you get the following screen.

3. The BIOS Setup screen appears:

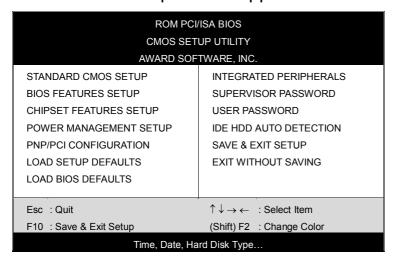

You are now ready to configure your system with the BIOS setup program. Go to Chapter 3: **BIOS SETUP** 

## Chapter 3

### **BIOS SETUP UTILITY**

This Motherboard's BIOS setup program uses the ROM PCI/ISA BIOS program from Award Software Inc.

To enter the Award BIOS program's Main Menu:

- 1. Turn on or reboot the system.
- 2. After the diagnostic checks, press the [Del] key to enter the Award BIOS Setup Utility.

| ROM PCI/ISA BIOS                                  |                                                            |  |  |  |  |  |
|---------------------------------------------------|------------------------------------------------------------|--|--|--|--|--|
|                                                   |                                                            |  |  |  |  |  |
|                                                   | UP UTILITY                                                 |  |  |  |  |  |
| AWARD SOF                                         | TWARE, INC.                                                |  |  |  |  |  |
| STANDARD CMOS SETUP                               | INTEGRATED PERIPHERALS                                     |  |  |  |  |  |
| BIOS FEATURES SETUP                               | SUPERVISOR PASSWORD                                        |  |  |  |  |  |
| CHIPSET FEATURES SETUP                            | USER PASSWORD                                              |  |  |  |  |  |
| POWER MANAGEMENT SETUP                            | IDE HDD AUTO DETECTION                                     |  |  |  |  |  |
| PNP/PCI CONFIGURATION                             | SAVE & EXIT SETUP                                          |  |  |  |  |  |
| LOAD SETUP DEFAULTS                               | EXIT WITHOUT SAVING                                        |  |  |  |  |  |
| LOAD BIOS DEFAULTS                                |                                                            |  |  |  |  |  |
|                                                   |                                                            |  |  |  |  |  |
| Esc : Quit                                        | $\uparrow \downarrow \rightarrow \leftarrow$ : Select Item |  |  |  |  |  |
| F10 : Save & Exit Setup (Shift) F2 : Change Color |                                                            |  |  |  |  |  |
| Time, Date, Ha                                    | Time, Date, Hard Disk Type                                 |  |  |  |  |  |

#### Selecting items

- Use the arrow keys to move between items and select fields.
- From the Main Menu press arrow keys to enter the selected submenu.

### Modifying selected items

 Use the [Up]/[Down] keys to modify values within the selected fields. Some fields let you enter values directly. **Hot Keys:** Function keys give you access to a group of commands throughout the BIOS utility.

| Function | Command                | Description                                                                                  |
|----------|------------------------|----------------------------------------------------------------------------------------------|
| F1       | Help                   | Gives the list of options available for each item.                                           |
| Shift F2 | Color                  | Change the color of the display window.                                                      |
| F5       | Old values             | Restore the old values. These are the values that the user started the current session with. |
| F6       | Load BIOS<br>Defaults  | Loads all options with the BIOS Setup default values.                                        |
| F7       | Load Setup<br>Defaults | Loads all options with the Power-On default values.                                          |
| F10      | Save & Exit<br>Setup   | Saves your changes and reboots the system.                                                   |
| [Esc]    | Quit                   | Lets you return at anytime and from any location to the Main Menu.                           |

#### **SAVE AND EXIT SETUP**

Select the [SAVE & EXIT SETUP] option from the Main Menu to save data to CMOS and exit the setup utility. This option saves all your changes and causes the system to reboot.

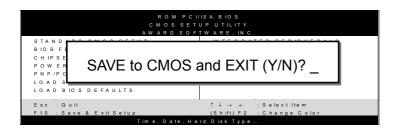

Type [Y] to save the changes and exit or [N] to return to the Main Menu and keep current values.

#### **EXIT WITHOUT SAVING**

Selecting the [EXIT WITHOUT SAVING] option allows you to abandon all data and exit setup, therefore ignoring all your changes.

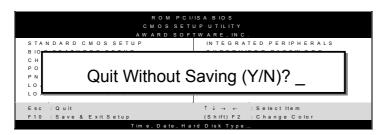

Type [Y] to abandon changes and exit or [N] to return to the Main Menu and keep current values.

## **3-1 STANDARD CMOS SETUP**

Select the [STANDARD CMOS SETUP] option from the Main Menu and press [Enter] key.

| ROM PCI/ISA BIOS<br>STANDARD CMOS SETUP<br>AWARD SOFTWARE, INC. |                                              |         |           |       |                                    |          |                       |       |
|-----------------------------------------------------------------|----------------------------------------------|---------|-----------|-------|------------------------------------|----------|-----------------------|-------|
| Date (mm:dd:yy)                                                 | : Fri, May                                   | 29 1998 |           |       |                                    |          |                       |       |
| Time (hh:mm:ss)                                                 | : 9 : 42 : 4                                 | 3       |           |       |                                    |          |                       |       |
| HARD DISKS                                                      | TYPE                                         | SIZE    | CYLS      | HEAD  | PRECOMP                            | LANDZ    | SECTOR                | MODE  |
| Primary Master                                                  | : AUTO                                       | 0       | 0         | 0     | 0                                  | 0        | 0                     | AUTO  |
| Primary Slave                                                   | : None                                       | 0       | 0         | 0     | 0                                  | 0        | 0                     |       |
| Secondary Master                                                | : None                                       | 0       | 0         | 0     | 0                                  | 0        | 0                     |       |
| Secondary Slave                                                 | : None                                       | 0       | 0         | 0     | 0                                  | 0        | 0                     |       |
| Drive A : 1.44M, 3.5<br>Drive B : None<br>Floppy 3 Mode Sup     |                                              | eled    |           | ı     | Base Me<br>Extended Me<br>Other Me | emory:   | 640K<br>3328K<br>128K |       |
| Video : EGA/VG<br>Halt On : All Erro                            |                                              |         |           | _     | Total Me                           | emory:   | 4096K                 |       |
| Esc : Quit                                                      | $\uparrow \downarrow \rightarrow \leftarrow$ | _ : S   | elect Ite | m     | PU/PD/                             | '+/- : I | Modify                |       |
| F1 : Help                                                       | (Shift) F2                                   | : C     | hange (   | Color | F3                                 | :        | Toggle Cale           | endar |

This screen allows you to modify the basic CMOS settings.

After you have completed the changes, press [Esc] key to return to the Main Menu.

#### 3-1.1 Date & Time

|      | Display    | Setting               | Please Note                                                 |
|------|------------|-----------------------|-------------------------------------------------------------|
| Date | mm/dd/yyyy | Type the current date | You can also the PUp/PDn keys to toggle                     |
| Time | hh:mm:ss   | Type the current time | 24-hour clock format<br>3:15 PM is displayed<br>as 15:15:00 |

### 3-1.2 Hard Disks Type & Mode

Choose the type and mode for the hard disks that you have already installed.

| Primary<br>(Secondary)<br>Master & Slave | Setting | Description                                 | Note    |
|------------------------------------------|---------|---------------------------------------------|---------|
| Туре                                     | Auto    | BIOS detects hard disk type automatically.  | Default |
|                                          | 1-47    | Selects standard hard disk type.            |         |
|                                          | User    | User defines the type of hard disk.         |         |
| Mode                                     | Auto    | BIOS detects hard disk mode automatically.  | Default |
|                                          | Normal  | Normal IDE hard disk                        | <528MB  |
|                                          | LBA     | Enhanced IDE hard disk                      | >528MB  |
|                                          | Large   | Large IDE hard disk (for certain hard disk) |         |

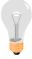

**Note:** If you have any questions on your hard disk type or mode, ask your hard disk provider or previous user for details.

## 3-1.3 Floppy Drives

| Floppy Drives | Setting              | Description                                                                   | Note                                            |
|---------------|----------------------|-------------------------------------------------------------------------------|-------------------------------------------------|
|               |                      |                                                                               |                                                 |
| Drives A & B  | 360KB, 5.25 in.      |                                                                               |                                                 |
|               | 1.2MB, 5.25 in.      |                                                                               |                                                 |
|               | 720KB, 3.5 in.       |                                                                               |                                                 |
|               | 1.44MB, 3.5 in.      |                                                                               | Default                                         |
|               | 2.88MB, 3.5 in.      |                                                                               |                                                 |
|               | None                 | Not installed                                                                 |                                                 |
| Floppy 3-Mode | Disabled             |                                                                               | Default                                         |
| Support       | Drive A Drive B Both | Supports 3-mode floppy diskette: 740KB/1.25MB/1. 44MB on selected disk drive. | Special disk<br>drive commonly<br>used in Japan |

#### **3-1.4 Video**

Select the video mode: EGA/VGA (Default), CGA 40, CGA 80, Mono (Monochrome).

### 3-1.5 Halt On

When the BIOS detects system errors, this function will stop the system. Select which type of error will cause the system halt: All Errors (Default), No Errors, All But Diskette, All But Keyboard, All But Disk/Key.

## **3-2 BIOS FEATURES SETUP**

Select the [BIOS FEATURES SETUP] option from the Main Menu and press [Enter] key.

|                                                                                                    | BIOS FEATU                                                                                                    | ISA BIOS<br>IRES SETUP<br>TWARE, INC.                                                                                                    |
|----------------------------------------------------------------------------------------------------|----------------------------------------------------------------------------------------------------|----------------------------------------------------------------------------------------------------|
| Typematic Rate Setting                                                                                                    | : Disabled<br>: Enabled<br>: Enabled<br>: Enabled<br>: A, C, SCSI<br>: Disabled<br>: On<br>: Fast<br>: Enabled<br>: Disabled | Video BIOS Shadow: Enabled C8000-CBFFF Shadow: Disabled CC000-CFFFF Shadow: Disabled D0000-D3FFF Shadow: Disabled D4000-D7FFF Shadow: Disabled D8000-DBFFF Shadow: Disabled DC000-DFFFF Shadow: Disabled |
| Typematic Rate (Chars/Sec) Typematic Delay (Msec) Security Option IDE Second Channel Control PCI/VGA Palette Snoop OS Select For DRAM > 64MB Report No FDD For WIN 95 | : 250<br>: Setup<br>: Enable<br>: Disabled                                                                                   | ESC: Quit $\uparrow \downarrow \rightarrow \leftarrow$ : Select Item F1: Help PU/PD/+/-: Modify F5: Old Values (Shift) F2: Color F6: Load BIOS Defaults F7: Load Setup Defaults                          |

After you have completed the changes, press [Esc] key and follow the instructions on your screen to save your settings or exit without saving.

## 3-2.1 Virus Warning

|               | Setting  | Description                                                                                                    | Note    |
|---------------|----------|----------------------------------------------------------------------------------------------------|---------|
| Virus Warning | Disabled |                                                                                                    | Default |
|               | Enabled  | Enable this option to protect<br>the boot sectors and<br>partition tables of your hard<br>disk. Any attempt to write to<br>them will the system to halt<br>and display a warning<br>message. |         |

## 3-2.2 Cache Memory Options

|                       | Setting  | Description                       | Note    |
|-----------------------|----------|-----------------------------------|---------|
| CPU Internal Cache    | Disabled |                                   |         |
|                       | Enabled  | Enables the CPU's internal cache. | Default |
| <b>External Cache</b> | Disabled |                                   |         |
|                       | Enabled  | Enables the external memory.      | Default |
|                       |          |                                   |         |

## **3-2.3 System Boot Control Settings**

| System Boot<br>Control Settings | Setting                                                                                                    | Description                                                                                                    | Note    |
|---------------------------------|----------------------------------------------------------------------------------------------------|----------------------------------------------------------------------------------------------------|---------|
| Quick Power On                  |                                                                                                    |                                                                                                    |         |
| Self Test                       | Enabled                                                                                                    | Provides a fast POTS at boot-up.                                                                                                    | Default |
| Boot Sequence                   | A, C, SCSI C, A, SCSI C, CD-ROM, A CD-ROM, C, A D, A, SCSI E, A, SCSI F, A, SCSI SCSI, A, C SCSI, C, A C only LS/ZIP, C | Choose the boot sequence adapted to your needs, for example:  • [A, C, SCSI] means the BIOS will look for an operating system first in drive A, then in drive C, and eventually in SCSI device. |         |
| Swap Floppy                     | Disabled                                                                                                    |                                                                                                    | Default |
| Drive                           | Enabled                                                                                                    | Changes the sequence of A and B drives.                                                                                                    |         |
| Boot Up<br>NumLock Status       | On                                                                                                    | Puts numeric keypad in NumLock mode at boot-up.                                                                                                    | Default |
|                                 | Off                                                                                                    | Puts numeric keypad in arrow key mode at boot-up.                                                                                                    |         |

## **System Boot Control Settings (continued)**

| System Boot<br>Control Settings      | Setting  | Description                                                                                                    | Note    |
|--------------------------------------|----------|----------------------------------------------------------------------------------------------------|---------|
| Gate A20 Option                      | Normal   |                                                                                                    |         |
|                                      | Fast     | Allows RAM access above 1MB using the fast gate A20 line.                                                                                              | Default |
| Memory Parity<br>Check/ ECC<br>Check | Enabled  | This allows to perform a redundancy check on the parity bit in the data strings. This method is used for error detection when the parity is not found. | Default |
|                                      | Disabled |                                                                                                    |         |

## **3-2.4 Typematic Settings**

| Typematic<br>Settings      | Setting                                                                                                    | Description                                                                | Note    |
|----------------------------|----------------------------------------------------------------------------------------------------|----------------------------------------------------------------------------|---------|
| Typematic                  | Disabled                                                                                                    |                                                                            | Default |
| Rate Setting               | Enabled                                                                                                    | Enables to adjust the keystroke repeat rate.                               |         |
| 0 - 7.                     | _                                                                                                    | nd [Typematic Delay] fields<br>ting] is set to [Enabled]                   | are     |
| Typematic Rate (Chars/Sec) | 6 (Char/sec)<br>8 (Char/sec)<br>10 (Char/sec)<br>12 (Char/sec)<br>15 (Char/sec)<br>20 (Char/sec)<br>24 (Char/sec)<br>30 (Char/sec) | Choose the rate at which a character is repeated when holding down a key.  | Default |
| Typematic Delay (Msec)     | 250 (msec)<br>500 (msec)<br>750 (msec)<br>1000 (msec)                                                                              | Choose how long after you press a key down the character begins repeating. | Default |

## 3-2.5 Other Control Options

| Other Control Options          | Setting    | Description                                                                                                    | Note    |  |  |
|--------------------------------|------------|----------------------------------------------------------------------------------------------------|---------|--|--|
| Security<br>Option             | Setup      | Use this feature to prevent<br>Unauthorized system boot-up<br>or use of BIOS Setup.<br>"Setup", If a password is set,<br>the password prompt only<br>appears if you attempt to<br>enter the Setup program. | Default |  |  |
|                                | System     | Each time the system is booted the password prompt appears.                                                                                                    |         |  |  |
| IDE Second                     | Disabled   | Turn off the on-board IDE.                                                                                                    |         |  |  |
| Channel<br>Control             | Enabled    | Use a PS/2 mouse.                                                                                                    | Default |  |  |
| PCI/VGA Palette Snoop          | when using | abled e color of the monitor may be altered en using an MPEG card. Enable this ion to restore the monitor's normal                                                                                         |         |  |  |
| OS Select for DRAM>64MB        | OS2        | When using an OS2 operating system.                                                                                                    |         |  |  |
|                                | Non-OS2    | When using another, non-OS2 operating system.                                                                                                    | Default |  |  |
| Report No<br>FDD For WIN<br>95 | No         | Windows will reserve INT 6 for your FDD, whether it is Disabled or not.                                                                                                    | Default |  |  |
|                                | Yes        | Windows will release IRQ line 6 (normally used by the Floppy Disk Drive) after you disable you on-board FDD and set this field to [Yes].                                                                   |         |  |  |

# **Other Control Options (Continued)**

| Other Control Options  | Setting                                                                 | Description                                                                                                    | Note    |
|------------------------|-------------------------------------------------------------------------|----------------------------------------------------------------------------------------------------|---------|
| Video or               | Disabled                                                                |                                                                                                    | Defect  |
| Adapter BIOS<br>Shadow | segment if<br>BIOS prese<br>These 16 s<br>from ROM<br>BIOS code<br>RAM. | is shadowed in a 16K it is enabled and if it has ent. segments can be shadowed to RAM. BIOS shadow copies from slower ROM to faster then execute from RAM. | Default |

### 3-3 CHIPSET FEATURES SETUP

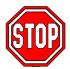

**Caution:** Change these settings only if you are already familiar with the Chipset.

The [CHIPSET FEATURES SETUP] option changes the values of the chipset registers. These registers control the system options in the computer.

| ROM PCI/ISA BIOS<br>CHIPSET FEATURES SETUP<br>AWARD SOFTWARE, INC.                                                                                             |                                                                          |                                                                                                    |  |  |
|----------------------------------------------------------------------------------------------------|--------------------------------------------------------------------------|----------------------------------------------------------------------------------------------------|--|--|
| Bank 0/1 DRAM Timing Bank 2/3 DRAM Timing Bank 4/5 DRMA Timing DRAM Read Pipeline Cache Rd+ CPU Wt Pipeline Linear Burst                                       | : FP/EDO/60ns<br>: FP/EDO/60ns<br>: Enabled                              |                                                                                                    |  |  |
| Video BIOS Cacheable System BIOS Cacheable Memory Hole At 15Mb Addr. AGP Aperture Size AGP –2x Mode On Chip USB USB Keyboard Support Spread Spectrum Modulated | : Enabled<br>: Disabled<br>: 64M<br>: Disabled<br>: Enable<br>: Disabled | ESC: Quit ↑↓→←: Select Item F1: Help PU/PD/+/-: Modify F5: Old Values (Shift) F2: Color F6: Load BIOS Defaults F7: Load Setup Defaults |  |  |

After you have completed the changes, press [Esc] and follow the instructions on your screen to save your settings or exit without saving. The following table describes each field in the CHIPSET FEATURES SETUP Menu and how to configure each parameter.

### **CHIPSET FEATURES SETUP**

| CHIPSET<br>FEATURES                                | Setting                            | Description                                                   | Note    |
|----------------------------------------------------|------------------------------------|---------------------------------------------------------------|---------|
| Bank 0/1 DRAM<br>Timing                            | FP/EDO<br>70ns                     | Use the default setting                                       | Default |
| Bank 2/3 DRAM<br>Timing<br>Bank 4/5 DRAM<br>Timing | Normal<br>Medium<br>Fast,<br>Turbo | Choose DRAM Timing.                                           |         |
| DRAM Read                                          | Disabled                           |                                                               |         |
| Pipeline                                           | Enabled                            | Enhances system performance                                   | Default |
| Cache Rd+CPU<br>Wt Pipeline                        | Disabled                           |                                                               |         |
|                                                    | Enabled                            | Enhances system performance                                   | Default |
| Linear Burst                                       | Disabled                           | Use the default setting                                       | Default |
|                                                    | Enabled                            | Linear mode SRAM support for Cyrix type of CPU.               |         |
| Video BIOS                                         | Disabled                           |                                                               |         |
| Cacheable                                          | Enabled                            | The ROM area A0000-BFFFF is cacheable.                        | Default |
| System BIOS                                        | Disabled                           |                                                               |         |
| Cacheable                                          | Enabled                            | The ROM area F0000H-<br>FFFFH is cacheable                    | Default |
| Memory Hole<br>15Mb Addr.                          | Disabled                           | Some interface cards will map their ROM address to this area. | Default |
|                                                    | Enabled                            |                                                               |         |

## **CHIPSET FEATURES SETUP (Continued)**

| CHIPSET<br>FEATURES    | Setting       | Description                                                                                            | Note    |
|------------------------|---------------|----------------------------------------------------------------------------------------------------|---------|
| AGP Aperture<br>Size   | 64M<br>4-256M | AGP could use the DRAM as its video RAM. Choose the JDRAM size that you wish to allocate as video RAM. | Default |
| AGP-2X Mode            | Disabled      |                                                                                                    | Default |
|                        | Enabled       | Enable only if your AGP card supports 2x mode (faster)                                                 |         |
| OnChip USB             | Disabled      |                                                                                                    |         |
| ·                      | Enabled       | Enable if you use a separate USB controller card                                                       | Default |
| USB Keyboard           | Disabled      |                                                                                                    | Default |
| Support                | Enabled       | Enabled if you use an USB Keyboard.                                                                    |         |
| <b>Spread Spectrum</b> | Disabled      | Use the default setting                                                                                | Default |
| Modulated              | Enabled       | When using Spread<br>Spectrum Modulated 1.5%<br>or 6% for FCC or DOC<br>testing.                       |         |
|                        | V             | Show the current voltage                                                                               |         |

## **3-4 POWER MANAGEMENT SETUP**

The [POWER MANAGEMENT SETUP] sets the system's power saving functions.

| ROM PCI/ISA BIOS                                                                                                    |                                                                                                    |                                                                                                    |  |  |  |
|----------------------------------------------------------------------------------------------------|----------------------------------------------------------------------------------------------------|----------------------------------------------------------------------------------------------------|--|--|--|
| POWER MANAGEMENT SETUP                                                                                                    |                                                                                                    |                                                                                                    |  |  |  |
|                                                                                                    | AWARD SOFTWARE, INC.                                                                                                    |                                                                                                    |  |  |  |
| ACPI function Power Management PM Control by APM Video Off Option Video Off Method Modem Use IRQ Sof-Off by PWR-BTTN ** PM Timers ** HDD Power Down Doze Mode Suspend Mode ** PM Events ** VGA LPT & COM HDD & FDD DMA/ master Modem Ring Resume RTC Alarm Resume | : Disabled : User Define : Yes : Suspend ->Off : V/H SYNC+ Blank : 3 : Instant – Off  : Disabled : Disabled : Disabled : Disabled : OFF : LPT/COM : ON : OFF | Primary INTR IRQ3 (COM2) : Primary IRQ4 (COM1) : Primary IRQ5 (LPT2) : Primary IRQ6 (Floppy Disk) : Primary IRQ7 (LPT1) : Primary IRQ8 (RTC Alarm) : Disabled IRQ9 (IRQ2 Redir) : Secondary IRQ10 (Reserved) : Secondary IRQ11 (Reserved) : Secondary IRQ12 (PS/2 Mouse) : Primary IRQ13 (Coprocessor) : Primary IRQ14 (Hard Disk) : Primary IRQ15 (Reserved) : Disabled  ESC : Quit ↑↓→← : Select Item F1 : Help PU/PD/+/- : Modify F5 : Old Values (Shift) F2 : Color F6 : Load BIOS Defaults F7 : Load Setup Defaults |  |  |  |

After you have completed the Power Management Setup, press [Esc] to return to the Main Menu.

## **3-4.1 Power Management Controls**

| Power<br>Management<br>Controls | Setting                           | Description                                                                                        | n                                                   |         | Note       |
|---------------------------------|-----------------------------------|----------------------------------------------------------------------------------------------------|-----------------------------------------------------|---------|------------|
| ACPI                            | Disabled                          |                                                                                                    |                                                     |         | Default    |
| function                        | Enabled                           |                                                                                                    | you use Wind<br>nt to use ACP                       |         |            |
| Power<br>Management             | User Define                       | and systen times.                                                                                  | efine the HDD<br>n power down                       |         |            |
|                                 |                                   | Doze timer                                                                                         | Standby timer                                       | Susp    | pend timer |
|                                 | Min Saving                        | 40 Min                                                                                             | 40 Min                                              | 40 N    | /lin       |
|                                 | Max Saving                        | 20 Sec                                                                                             | 20 Sec                                              | 20 S    | Sec        |
| PM Control<br>by APM            | Yes                               | To use Advanced Power Management (APM) you must run [power.exe] under DOS V6.0 or later version.   |                                                     |         | Default    |
|                                 | No                                |                                                                                                    |                                                     |         |            |
| Video Off<br>Option             | Suspend<br>->Off                  | The monitor will be switched off in suspend mode,                                                  |                                                     |         | Default    |
|                                 | All Modes<br>->Off                | the monitor will be switched off in all power saving modes                                         |                                                     |         |            |
|                                 | Always On                         |                                                                                                    |                                                     |         |            |
| Video Off<br>Method             | V/H<br>SYNC+Blank<br>Blank screen |                                                                                                    | Selects the method by which the monitor is blanked. |         |            |
|                                 | DPMS<br>Supported                 |                                                                                                    |                                                     |         |            |
| Modem Use                       | 3                                 | Assigns an                                                                                         | IRQ# to the                                         |         | Default    |
| IRQ                             | 3-11, NA                          | modem device.                                                                                      |                                                     |         |            |
| Soft-Off by<br>PWRBTN           | Instant - Off<br>Delay 4 Sec      | Select the Power Button Mode. Instant – Off: One push off. Delay 4 Sec: Push for 4s to switch off. |                                                     | Default |            |

## 3-4.2 PM Timers

| PM Timers                      | Setting                                                                                                 | Description                                                                                                 | Note                                                                      |  |  |
|--------------------------------|----------------------------------------------------------------------------------------------------|----------------------------------------------------------------------------------------------------|---------------------------------------------------------------------------|--|--|
| HDD Power                      | Disable                                                                                                 |                                                                                                    | Default                                                                   |  |  |
| Down                           | 1-15Min                                                                                                 | When the set time has elapsed, BIOS sends a command to the HDD to power down. This turns off the HDD motor. | Some older<br>model HDDs<br>may not support<br>this advanced<br>function. |  |  |
| The following [<br>Management] |                                                                                                    | le] field may be configured (<br>Jser Define]                                                               | only if [Power                                                            |  |  |
| Doze Mode                      | Disable                                                                                                 |                                                                                                    | Default                                                                   |  |  |
|                                | 10sec-<br>1Hour                                                                                         | When the set time has elapsed, BIOS sends a command to the system to enter Doze Mode.                       | System clock<br>drops to<br>33MHz.                                        |  |  |
|                                | The following [Suspend Mode] field may be configured only if [Power Management] is set to [User Define] |                                                                                                    |                                                                           |  |  |
| Suspend                        | Disable                                                                                                 |                                                                                                    | Default                                                                   |  |  |
| Mode                           | 10sec-<br>1Hour                                                                                         | In Suspend mode, the CPU stops completely (no instructions are executed.)                                   | Only an<br>SL-Enhanced (or<br>SMI) CPU can<br>enter this mode.            |  |  |

### 3-4.3 PM Events

| PM Events            | Setting            | Description                                                                                                    | Note    |
|----------------------|--------------------|----------------------------------------------------------------------------------------------------|---------|
| VGA                  | ON                 | Enabled the power managemnet.                                                                                                    |         |
|                      | OFF                |                                                                                                    | Default |
| LPT & COM            | LPT/COM            | Enabled the power management timer.                                                                                                    | Default |
|                      | COM<br>LPT<br>NONE |                                                                                                    |         |
| HDD & FDD            | ON                 | Enabled the power management timers when the event is detected on the Hard Disk Drive and Floppy Disk Drive device.                                                     | Default |
| •                    | OFF                |                                                                                                    |         |
| DMA/master           | ON                 | The system will not have SIM signal until the master is finished while the master is working.                                                                           |         |
|                      | OFF                |                                                                                                    | Default |
| Modem Ring<br>Resume | Disabled           | Only work when the computer is powered on. The system will resume active when modem is ringing.                                                                         | Default |
|                      | Enabled            | The system will not resume when modem is ringing.                                                                                                    |         |
| RTC Alarm            | Disabled           | The system ignores the alarm.                                                                                                    | Default |
| Resume               | Enabled            | Set alarm to wake up the system either by the date (1-31) or time (hh:mm:ss), and if the date is set to 0, it means that the system will wake up by the alarm everyday. |         |
| Primary INTR         |                    | Use the default setting.                                                                                                    | Default |
|                      | OFF                |                                                                                                    |         |

## PM Events (Continued)

| PM Events | Setting   | Description                   | Note |
|-----------|-----------|-------------------------------|------|
| IRQ#      | Primary   | IRQ3(COM2), IRQ4(COM1),       |      |
|           |           | IRQ5(LPT2), IRQ6(Floppy       |      |
|           |           | Disk), IRQ7(LPT1), IRQ12(PS/2 |      |
|           |           | mouse), IRQ13(Coprocessor),   |      |
|           |           | IRQ14(HardDsik)               |      |
|           | Secondary | IRQ9(IRQ2 Redir),             |      |
|           |           | IRQ10( Reserved),             |      |
|           |           | IRQ11(Reserved)               |      |
|           | Disabled  | IRQ8 (RTC Alarm), IRQ15       |      |
|           |           | (Reserved)                    |      |

### 3-5 PNP/PCI CONFIGURATION SETUP

This option sets the Motherboard's PCI Slots.

| ROM PCI/ISA BIOS PNP/PCI CONFIGURATION SETUP AWARD SOFTWARE, INC.                                                                                                    |                                                                                                    |                                                                                                    |  |  |  |
|----------------------------------------------------------------------------------------------------|----------------------------------------------------------------------------------------------------|----------------------------------------------------------------------------------------------------|--|--|--|
| Resources Controlled By ACPI I/O Device Node IRQ-3 assigned to IRQ-4 assigned to IRQ-5 assigned to IRQ-7 assigned to IRQ-9 assigned to IRQ-10 assigned to IRQ-11 assigned to IRQ-12 assigned to IRQ-15 assigned to IRQ-15 assigned to DMA-0 assigned to DMA-1 assigned to DMA-3 assigned to DMA-3 assigned to DMA-5 assigned to DMA-6 assigned to | : No : Manual : Disabled : Legacy ISA : Legacy ISA : PCI/ISA PnP : PCI/ISA PnP : PCI/ISA PnP : PCI/ISA PnP : PCI/ISA PnP : PCI/ISA PnP : PCI/ISA PnP | CPU to PCI Write Buffer : Enabled PCI Master Broken Timer : Disabled PCI IRQ Actived By : Level Assign IRQ For USB : Enabled Assign IRQ For VGA : Enabled Assign IRQ For ACPI : IRQ10 |  |  |  |
|                                                                                                    | : PCI/ISA PnP<br>: PCI/ISA PnP<br>: PCI/ISA PnP<br>: PCI/ISA PnP<br>: PCI/ISA PnP<br>: PCI/ISA PnP<br>: PCI/ISA PnP                                  | ESC: Quit ↑↓→←: Select Item F1: Help PU/PD/+/-: Modify F5: Old Values (Shift) F2: Color F6: Load BIOS Defaults F7: Load Setup Defaults                                                |  |  |  |

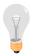

**Note:** Starred (\*) items will disappear when the [Resources Controlled By] option is set to [Auto].

After you have completed the PCI Slot Configuration, press [Esc] and follow the instructions on your screen to save your settings or exit without saving.

## **3-5.1 PNP/PCI Configuration Controls**

| PNP/PCI<br>Controls            | Setting                | Description                                                                                                    | Note    |
|--------------------------------|------------------------|----------------------------------------------------------------------------------------------------|---------|
| PNP OS<br>Installed            | Yes<br>NO              | Use the default setting Disabled                                                                                                    |         |
| Resources<br>Controlled By     | or ISA Pn<br>IRQ-3,4,5 | BIOS does not manage PCI/ISA PnP card IRQ assignment. to assign IRQ-# and DMA-# to PCI P manually. 5,7,9,10,11,12,14,15 assigned to: 3,5,6,7 assigned to: The Plug-and-Play BIOS auto manages PCI/ISA PnP card IRQ assignment automatically. |         |
| Reset<br>Configuration<br>Data | Disabled Enabled       | Retain PnP configuration data in BIOS.  Reset PnP configuration                                                                                                    | Default |
|                                |                        | data in BIOS.                                                                                                    |         |
| ACPI I/O<br>Device Node        | Disabled Enabled       | Use the default setting                                                                                                    | Default |

## 3-5.2 PNP/PCI Configuration Setup

| PNP/PCI<br>Setup                   | Setting                                         | Description                                                                   | Note                                                |  |  |
|------------------------------------|-------------------------------------------------|-------------------------------------------------------------------------------|-----------------------------------------------------|--|--|
| If [Resources C                    | If [Resources Controlled By] is set to [Manual] |                                                                               |                                                     |  |  |
| IRQ-# and<br>DMA-#<br>assigned to: | PCI/ISA PnP                                     | Choose IRQ-# and DMA-# assigned to PCI/ISA PnP card.                          | IRQ-3,4,5,7,9,10,<br>11,12,14,15<br>DMA-0,1,3,5,6,7 |  |  |
|                                    | Legacy ISA                                      | Choose IRQ-# and DMA-# assigned to Legacy ISA card.                           | IRQ-3,4,5,7,9,10,<br>11,12,14,15<br>DMA-0,1,3,5,6,7 |  |  |
| CPU to PCI                         | Disabled                                        |                                                                               |                                                     |  |  |
| write Buffer                       | Enabled                                         | Enable buffering of CPU writes to the PCI bus, the CPU will not have to wait. | Default                                             |  |  |
| PCI Master                         | Disabled                                        |                                                                               | Default                                             |  |  |
| Broken Timer                       | Enabled                                         | Enable to allow for slow PCI masters.                                         |                                                     |  |  |
| Assign IRQ                         | Disabled                                        |                                                                               |                                                     |  |  |
| For USB                            | Enabled                                         | Enable RSB IRQ                                                                | Default                                             |  |  |
| Assign IRQ                         | Disabled                                        |                                                                               |                                                     |  |  |
| For VGA                            | Enabled                                         | Enable if your VGA card needs an interrupt.                                   | Default                                             |  |  |
| Assign IRQ                         | IRQ10                                           | If you enable ACPI                                                            | Default                                             |  |  |
| For ACPI                           | IRQ11<br>IRQ9                                   | on your system, set<br>this item to a free<br>interrupt for ACPI to<br>use.   |                                                     |  |  |

#### 3-6 LOAD SETUP DEFAULTS

Select the [LOAD SETUP DEFAULTS] option from the Main Menu to load the system values you have previously saved. This option is recommended if you need to reset the system setup and to retrieve the old values.

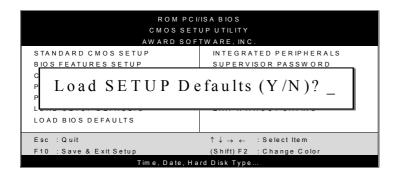

Type [Y] to use the Setup Defaults followed by [Enter] or otherwise [N] to return to the Main Menu and keep current values.

#### 3-7 LOAD BIOS DEFAULTS

Select the [LOAD BIOS DEFAULTS] option from the Main Menu to load the system default values. BIOS Defaults values are adjusted to yield high performance.

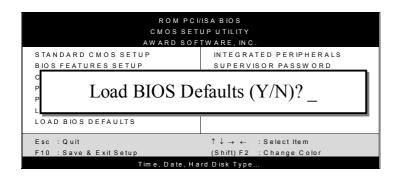

Type [Y] to use the Setup Defaults followed by [Enter] or otherwise [N] to return to the Main Menu and keep current values.

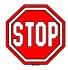

**Warning:** If you run into any problems after loading BIOS DEFAULTS, please load the SETUP DEFAULTS for stable performance.

### 3-8 INTEGRATED PERIPHERALS

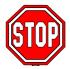

**Caution:** Change these settings only if you are already familiar with the Chipset.

The [INTEGRATED PERIPHERALS] option changes the values of the chipset registers. These registers control the system options in the computer.

The following screen shows default settings.

| ROM PCI/ISA BIOS<br>INTEGRATED PERIPHERALS<br>AWARD SOFTWARE, INC.                                                                                                    |                                                                                   |                                                                                                    |  |  |
|----------------------------------------------------------------------------------------------------|-----------------------------------------------------------------------------------|----------------------------------------------------------------------------------------------------|--|--|
| OnChip IDE First Channel OnChip IDE Second Channel IDE Prefetch Mode IDE HDD Block Mode IDE Primary Master PIO IDE Primary Slave PIO IDE Secondary Master PIO IDE Secondary Slave PIO IDE Primary Master UDMA IDE Primary Slave UDMA | : Enabled : Enabled : Enabled : Enabled : Auto : Auto : Auto : Auto : Auto : Auto | Onboard Parallel Port : 378 Parallel Port Mode : Normal ECP Mode Use DMA : 3 Parallel Port EPP Type : EPP1.9                           |  |  |
| IDE Secondary Master UDMA IDE Secondary Slave UDMA Init Display First  Onboard FDC Controller Onboard UART 1 Onboard UART 2 Onboard UART 2 Mode                                                                                      | : Auto<br>: PCI Slot<br>: Enabled<br>: 3F8/IRQ4<br>: 2F8/IRQ3<br>: Standard       | ESC: Quit ↑↓→←: Select Item F1: Help PU/PD/+/-: Modify F5: Old Values (Shift) F2: Color F6: Load BIOS Defaults F7: Load Setup Defaults |  |  |

The following tables describe each field in the INTEGRATED PERIPHERALS Menu and provide instructions on how to configure the IDE controls, FDC controls, and the onboard serial and parallel ports.

### **3-8.1 IDE Device Controls**

| IDE Controls                                                                                                  | Setting             | Description                                                                                              | Note    |
|----------------------------------------------------------------------------------------------------|---------------------|----------------------------------------------------------------------------------------------------|---------|
| Onchip IDE Primary<br>Channel                                                                                 | Disabled<br>Enabled | Use the On-board IDE Channel                                                                             | Default |
| Onchip IDE Second<br>Channel                                                                                  | Disabled<br>Enabled | Turn off the On-board IDE Channel                                                                        | Default |
| IDE Prefetch Mode                                                                                             | Disabled<br>Enabled | Enable to enhance system performance.                                                                    | Default |
| IDE HDD Block Mode                                                                                            | Disabled<br>Enabled | Invokes multi-sector transfer instead of one sector per transfer. Not all HDDs support this function.    | Default |
| set to [Both], [Primary],                                                                                     | or [Seconda         | ed only if [Internal PCI/I<br>ry].                                                                       | DE] is  |
| DE  → Primary Master PIO                                                                                      | Mode 0-4            | 0 is the slowest speed 4 is the fastest speed                                                            |         |
| <ul> <li>Primary Slave PIO</li> <li>Secondary Master PIO</li> <li>Secondary Slave PIO</li> </ul>              | Auto                | For better performance and stability, we suggest you use the Auto setting to set the HDD control timing. | Default |
| IDE                                                                                                    | Disabled            |                                                                                                    |         |
| >Primary Master UDMA >Primary Slave UDMA >Secondary Master UDMA >Secondary Slave UDMA                         | Auto                | Select Auto to enable<br>Ultra DMA Mode<br>support.                                                      | Default |
| The following field may be configured only if [Internal PCI/IDE] is set to [Both], [Primary], or [Secondary]. |                     |                                                                                                    |         |
| Init Display First                                                                                            | PCI Slot            | Select the VGA card that connects to the primary monitor.                                                | Default |
|                                                                                                    | AGP                 |                                                                                                    |         |

### 3-8.2 FDC Controls

| FDC Controls           | Setting  | Description                             | Note    |
|------------------------|----------|-----------------------------------------|---------|
| Onboard FDC controller | Disabled | Turn off the on-board floppy controller |         |
|                        | Enabled  | Use the on-board floppy controller      | Default |

### 3-8.3 Onboard Serial Ports

| Onboard Serial<br>Ports | Setting  | Description                                   | Note             |
|-------------------------|----------|-----------------------------------------------|------------------|
| Onboard UART 1          | Disabled |                                               |                  |
| Onboard UART 2          | 3F8/IRQ4 | Choose serial port 1 & 2's I/O address.       | Default (port 1) |
|                         | 2F8/IRQ3 | Do not set port 1 & 2 to the same address     | Default (port 2) |
|                         | 3E8/IRQ4 | except for Disabled or Auto.                  |                  |
|                         | 2E8/IRQ3 |                                               |                  |
|                         | Auto     |                                               |                  |
| Onboard UART 2<br>Mode  | Standard | Supports a serial infrared IrDA.              | Default          |
|                         | HPSIR    | Supports HP serial infrared interface format. |                  |
|                         | ASKIR    | Supports a Sharp serial interface format.     |                  |

### **3-8.4 Onboard Parallel Ports**

| IR Pins Controls | Setting      | Description                                | Note    |
|------------------|--------------|--------------------------------------------|---------|
|                  |              |                                            |         |
| IR Duplex mode   | Half<br>Full | Select the IR mode your IR module supports | Default |
|                  |              |                                            |         |
| Use IR Pins      | IR-RX2TX2    |                                            | Default |
|                  | IR-RX TX     |                                            |         |

## 3-8.5 Onboard Parallel Ports

| Onboard Parallel Ports  | Setting        | Description                                      | Note    |
|-------------------------|----------------|--------------------------------------------------|---------|
| Onboard Parallel        | 378            | Choose the printer I/O                           | Default |
| Port                    | Disabled       | address.                                         |         |
|                         | 3BC            |                                                  |         |
|                         | 278            |                                                  |         |
| Parallel Port Mode      | ECP + EPP      | The mode depends on                              |         |
|                         | Normal         | your external device that connects to this port. | Default |
|                         | EPP            |                                                  |         |
|                         | ECP            |                                                  |         |
| If [Parallel Port Mode] | is set to [ECP | ) or [ECP+EPP].                                  |         |
| <b>ECP Mode Use DMA</b> | 3              | Choose DMA3                                      | Default |
|                         | 1              | Choose DMA1                                      |         |
| If [Parallel Port Mode] | is set to [EPP | ] or [ECP+EPP].                                  |         |
| Parallel Port EPP       | EPP1.9         | Choose EPP Ver. 1.9                              | Default |
| Type (EPP Version)      | EPP1.7         | Choose EPP Ver. 1.7                              |         |

#### 3-9 SUPERVISOR PASSWORD

Based on the setting you have made in the [Security Option] of the [BIOS FEATURES SETUP] section, the password prevents access to the system or the setup program by unauthorized users. Follow this procedure to set a new password or disable the password:

- Choose [BIOS FEATURES SETUP] in the Main Menu and press [Enter]. Select the [Security Options] item and set the field to:
  - a. [System]: The password is required every time the system is booted. This means only a person who knows the password can use this computer.
  - b. [Setup]: The password is required only when you attempt to enter the BIOS Setup program.
- 2. Choose [SUPERVISOR PASSWORD] from the Main Menu and press [Enter]. The following prompt appear:

**Enter Password:** 

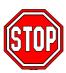

**Warning:** If you forget or lose the password, the only way to access the system is to set jumper JP5 to clear the CMOS RAM. All setup information is lost and you must run the BIOS setup program again.

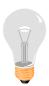

**Note:** If you do not wish to use the password function, press [Enter] directly and the following message appears:

Password Disabled!!

3. Enter your new password and press [Enter]. The following message appears, prompting to confirm the new password:

Confirm Password:

4. Re-enter your password and then press [Enter] to exit to the Main Menu.

This diagram outlines the password selection procedure:

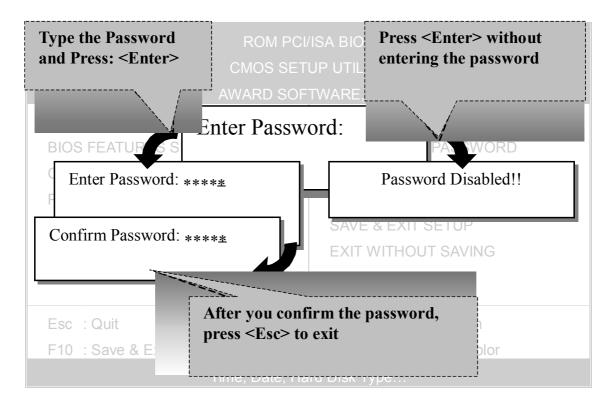

### 3-10 USER PASSWORD

When the user password option is on, you are not allowed to change any setting in the [CMOS SETUP UTILITY] except for changing the user's password.

The password setting procedure is similar to that for the [SUPERVISOR PASSWORD] (Refer to section 3-9).

### 3-11 IDE HDD AUTO DETECTION

This Main Menu function automatically detects the hard disk type and configures the STANDARD CMOS SETUP accordingly.

| ROM PCI/ISA BIOS<br>CMOS SETUP UTILITY<br>AWARD SOFTWARE, INC.            |          |      |      |      |       |      |       |        |        |      |
|---------------------------------------------------------------------------|----------|------|------|------|-------|------|-------|--------|--------|------|
| HARD DISKS                                                                |          | TYPE | SIZE | CYLS | HEAD  | PREC | COMP  | LANDZ  | SECTOR | MODE |
| Primary N                                                                 | Master : |      |      |      |       |      |       |        |        |      |
| Select Primary Master Option (N=Skip) : N                                 |          |      |      |      |       |      |       |        |        |      |
|                                                                           | OPTIONS  | SIZE | CYLS | HEAD | PRECO | MP   | LANDZ | SECTOR | MODE   |      |
|                                                                           | 2(Y)     | 1707 | 827  | 64   |       | 0    | 3308  | 63     | LBA    | _    |
|                                                                           | 1        | 1707 | 3309 | 16   | 65    | 5535 | 3308  | 63     | NORMAL |      |
|                                                                           | 3        | 1707 | 827  | 64   | 65    | 5535 | 3308  | 63     | LARGE  |      |
| Note: Some Oses( SCO-UNIX Before v5.0) must use "NORMAL" for installation |          |      |      |      |       |      |       |        |        |      |
| ESC : Skip                                                                |          |      |      |      |       |      |       |        |        |      |

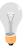

**Note:** This function is only valid for IDE type of hard disk drives.

## Chapter 4

### **DRIVERS INSTALLATION**

Your SY-5EHM/5EH5 V1.3 Motherboard comes with a CD-ROM labeled "SOYO CD." The SOYO CD contains (1) the user's manual file for your new Motherboard, (2) the drivers software available for installation, and (3) a database in HTML format with information on SOYO Motherboards and other products.

#### Step 1. Insert the SOYO CD into the CD-ROM drive

The SOYO CD will auto-run, and the SOYO CD Start Up Menu will be as shown. If you use Windows NT, the SOYO-CD will not detect your motherboard type. In that case the following dialog will pop up, please choose your motherboard and press OK. Now the SOYO-CD Start Up Menu will be shown.

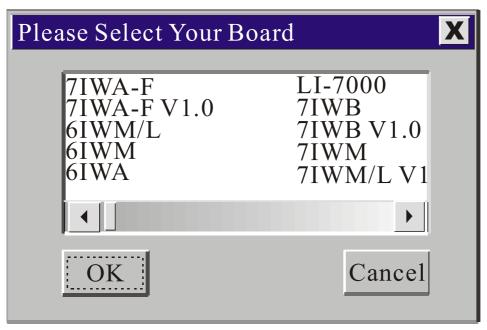

(SOYO CD Start Up Program Menu)

If you use Windows 95/98/ME, the SOYO CD Start Up Program automatically detects which SOYO Motherboard you own and displays the corresponding model name.

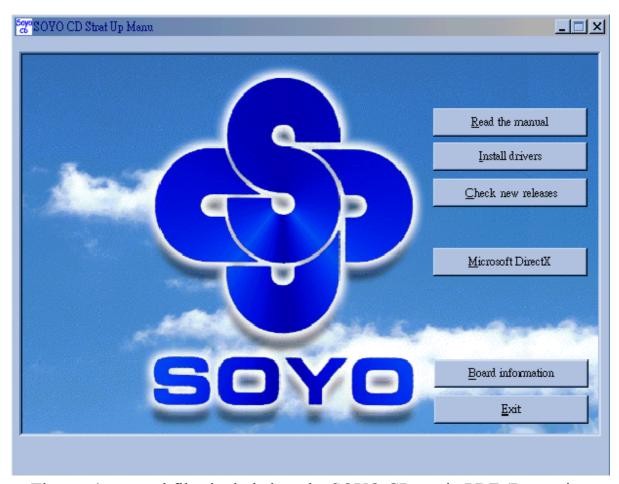

The user's manual files included on the SOYO CD are in PDF (Postscript Document) format. In order to read a PDF file, the appropriate Acrobat Reader software must be installed in your system.

**Note:** The Start Up program automatically detects if the Acrobat Reader utility is already present in your system, and otherwise prompts you on whether or not you want to install it. You must install the Acrobat Reader utility to be able to read the user's manual file. Follow the instructions on your screen during installation, then once the installation is completed, restart your system and re-run the SOYO CD.

### Step 2. Install Drivers and Utilities

The following describes the best way of installing Windows 95/98/ME on your 5EHM/5EH5 V1.3 Motherboard:

- ➤ The following BIOS default settings should not be changed:
- 1. The 'OnChip USB Controller' item under 'Chipset features Setup' is set to enabled.
- 2. The 'USB Assigned IRQ' item under 'PnP/PCI Configuration is set to enabled.

You MUST have these two items enabled for Windows 95/98 to run properly on

your system.

- Install Windows 95/98
- If you installed Windows 95 you will now need to upgrade your USB driver by running the following program on your Windows CD: Win95/OSR2/Usbsupp/USBsupp.exe
- After installation of windows, you will need to install the ETEQ drivers. Follow the instruction below.

Click the *Enter Install the drivers* button to display the list of drivers that can be installed on your Motherboard. The start-up program displays the drivers available for the 5EHM/5EH5 V1.3 and the Windows version you use. Click the Install drivers button to display the list of drivers that can be installed on your Motherboard. The start-up program displays the drivers available for the 5EHM/5EH5 V1.3.

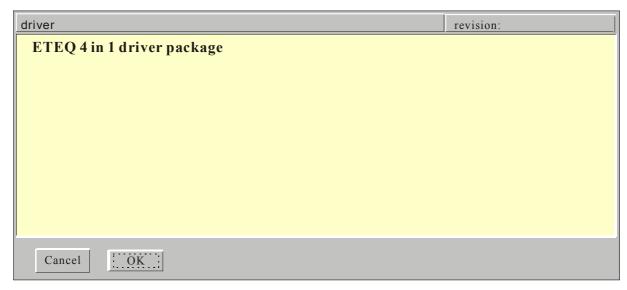

(Driver Installation Menu)

A short description of all available drivers follows:

### > ETEQ 4in1 driver package

The 4 in 1 driver package includes all drivers your motherboard needs. After selecting this driver package, one driver will be installed automatically (the IRQ remapping utility), the other three are installed if selected. By default all three drivers are selected. A description of the 4 drivers follows:

#### —Bus Master PCI IDE Driver

This driver will speed up the data-transfer rate to and from the harddisk.

#### —AGP VxD Driver

This driver must be installed in order to be able to make use of the on-board AGP Video functionality.

#### —ETEQ Chipset Functions Registry

This driver will make the necessary changes to the Windows registry, in order to make sure that Windows has no problems recognizing your ETEQ chipset.

#### —IRQ remapping utility (This driver is installed automatically)

This utility will remap the IRQ lines to make sure that everything functions properly under Windows.

Select which driver you want to install and click *OK*, or click *Cancel* to return to the main menu. When the installation program of a driver starts running the SOYO-CD will exit.

*Note:* When the installation is complete, most drivers require to restart your system before they can become active.

### Step 3. Check the Latest Releases

Click the 'Check the latest Releases' button to go the SOYO Website to automatically find the latest BIOS, manual and driver releases for your motherboard. This button will only work if your computer is connected to the internet through a network or modem connection. Make sure to get your modem connection up before clicking this button.

### Step 4. Enter the SOYO CD

Select which driver you want to install and click *OK*, or click *Cancel* to return to the main menu. When the installation program of a driver starts running the SOYO-CD will exit. After finishing the installation, restart the SOYO-CD and install the next driver.

*Note:* Once you have selected a driver, the system will automatically exit the SOYO CD to begin the driver installation program. When the installation is complete, most drivers require to restart your system before they can become active.

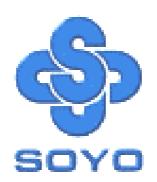